# **Autorizzazione Convegni e Congressi**

Manuale Utente

**Versione 7.0 22/06/2015**

manualegeneraleaziende.doc Pagina 1 di 49

# Indice

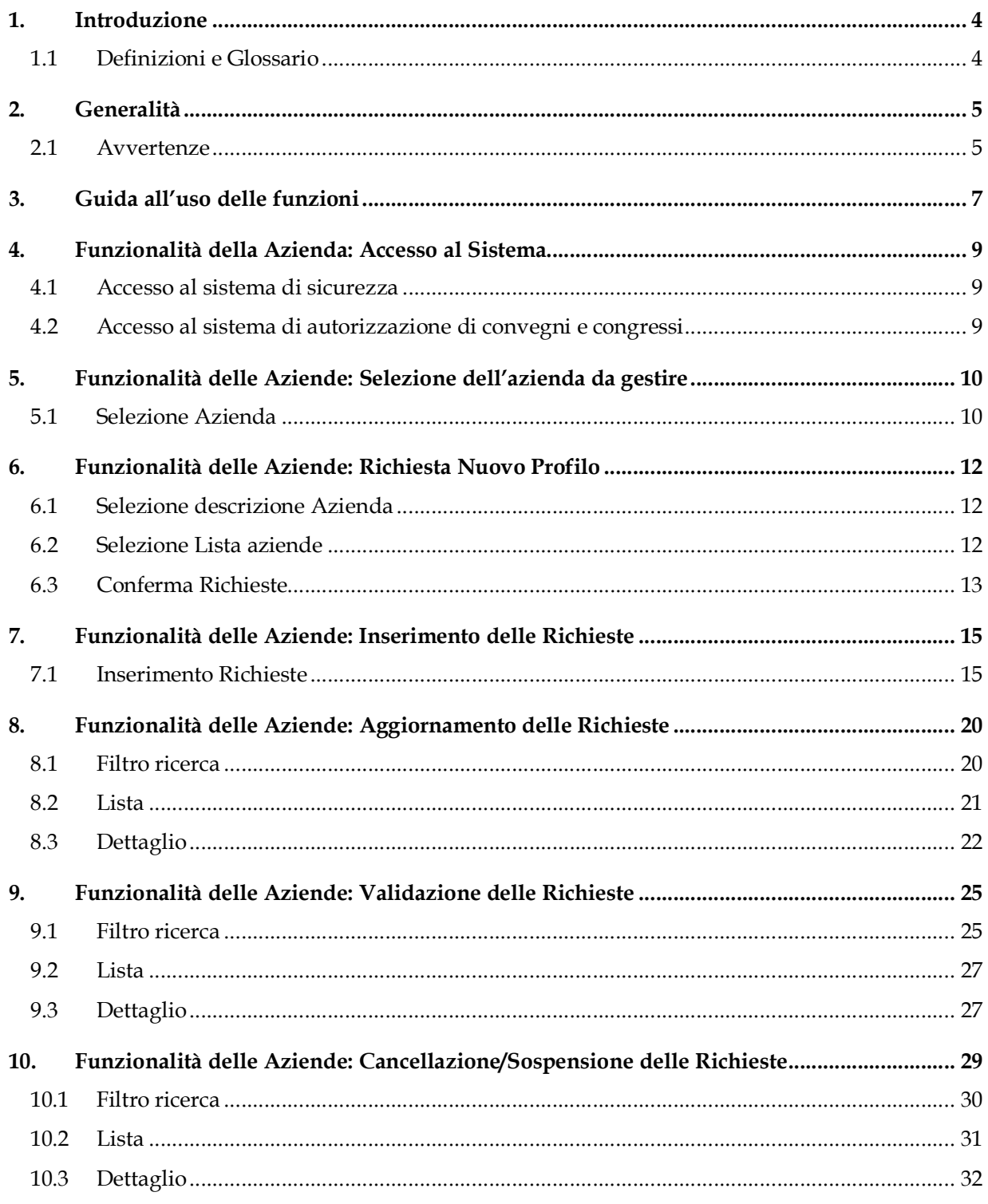

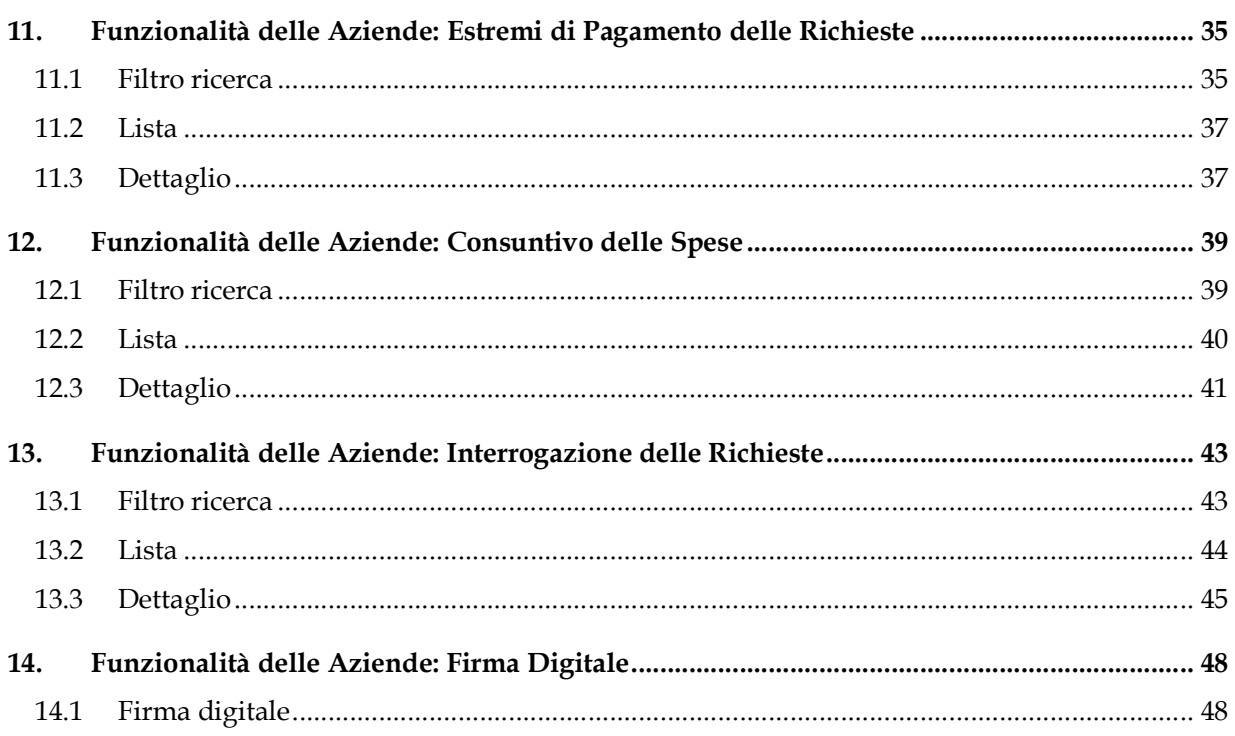

# **1. Introduzione**

Il documento riporta la descrizione delle funzioni relative alla gestione del sistema di autorizzazione di convegni e congressi richiesto da parte dell'ufficio AIFA. Il documento è diviso in sezioni legate alla tipologia di utente.

## *1.1 Definizioni e Glossario*

Nella tabella riportata di seguito sono elencati tutti gli acronimi e le definizioni adottate nel presente documento.

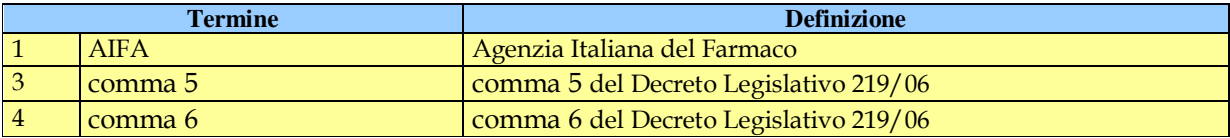

## **2. Generalità**

Le aziende farmaceutiche che intendono fare richiesta di Autorizzazione di Convegni o Congressi hanno a disposizione specifici servizi.

Per accedere a tali servizi è necessario:

accedere al http://www.agenziafarmaco.gov.it/ e scegliere, tra i servizi in linea, quelli relativi al sistema di Autorizzazione di Convegni o Congressi.

Nei paragrafi successivi sono illustrate le funzioni e le modalità per effettuare tutte le operazioni necessarie ad effettuare e consultare le richieste.

## *2.1 Avvertenze*

Per utilizzare al meglio le funzioni disponibili è consigliabile seguire le indicazioni riportate di seguito.

Impostazione proprietà dello schermo

Per assicurare la corrispondenza tra gli schermi riportati nel manuale e quelli delle funzioni applicative è consigliabile definire le impostazioni dello schermo nel modo seguente:

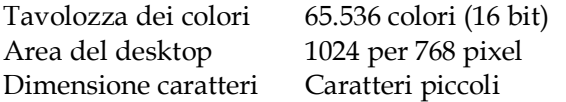

## **2.1.1 Impostazione opzioni del browser**

Per l'utilizzo delle funzioni applicative è necessario che il client sia abilitato all'accesso di siti sicuri (HTTPS).

Inoltre occorre impostare, la prima volta che si accede all'applicazione, le opzioni del browser, impostando:

- l'accettazione dei Cookies;
- l' attivazione degli script JAVA.
- Attivazione dei Pop-up

## **2.1.2 Modalità di navigazione**

Il modello di interazione tra l'utente ed il sistema è quello tipico dell'ambiente Internet, dove il colloquio è realizzato tramite elementi visivi a carattere testuale e iconografico che facilitano l'utilizzatore nell'intuizione delle azioni da intraprendere.

La navigazione tra gli schermi che compongono le transazioni è verificata dalle funzioni al fine di garantire l'integrità dei dati. Pertanto, per una corretta navigazione, non devono essere utilizzati all'interno del browser né l'indirizzo http (URL) posto in alto sullo schermo, né i comandi di richiamo diretto delle pagine (ad esempio: Avanti, Indietro, Aggiorna, Preferiti, Cronologia, ecc.), bensì i comandi messi a disposizione dall'applicazione.

In particolare, gli elementi su cui operare sono i seguenti:

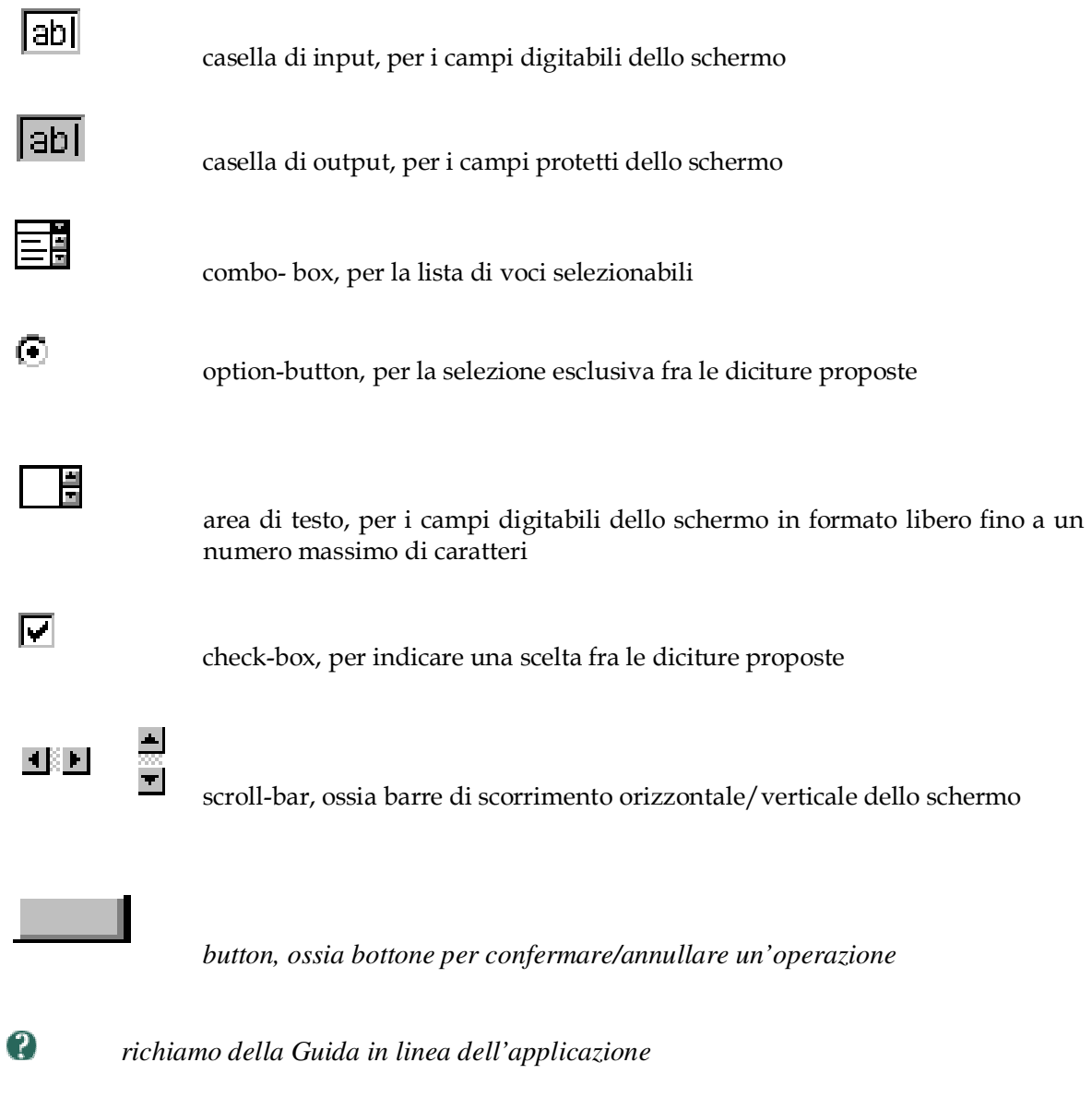

*Per quanto riguarda i messaggi e le segnalazioni, in generale vengono inviati in un'apposita message box.*

# **3. Guida all'uso delle funzioni**

La sezione dedicata alle Aziende Farmaceutiche mette a disposizione servizi per la compilazione delle richieste e per la successiva consultazione.

I servizi disponibili consentono di registrare la richiesta e verificarne direttamente lo stato di avanzamento nel processo di approvazione.

E' possibile richiedere l'autorizzazione a convegni,congressi o riunioni ai sensi dei comma 5 o 6 del dec. legislativo 219/06.

Per la registrazione di un utente delle Aziende Farmaceutiche non è previsto attualmente alcun termine di scadenza.

Deve invece essere effettuato il cambio della password con cadenza periodica secondo le attuali disposizioni sulla privacy.

Manuale Utente

# **Funzionalità delle Aziende**

manualegeneraleaziende.doc Pagina 8 di 49

## **4. Funzionalità della Azienda: Accesso al Sistema**

## *4.1 Accesso al sistema di sicurezza*

## **4.1.1 Azioni**

Occorre digitare utenza e password, dopodiché, per accedere al menu delle funzioni è sufficiente selezionare il pulsante accedi.

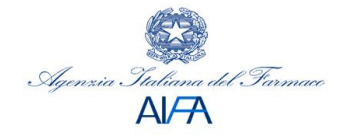

## Autorizzazione Convegni e Congressi

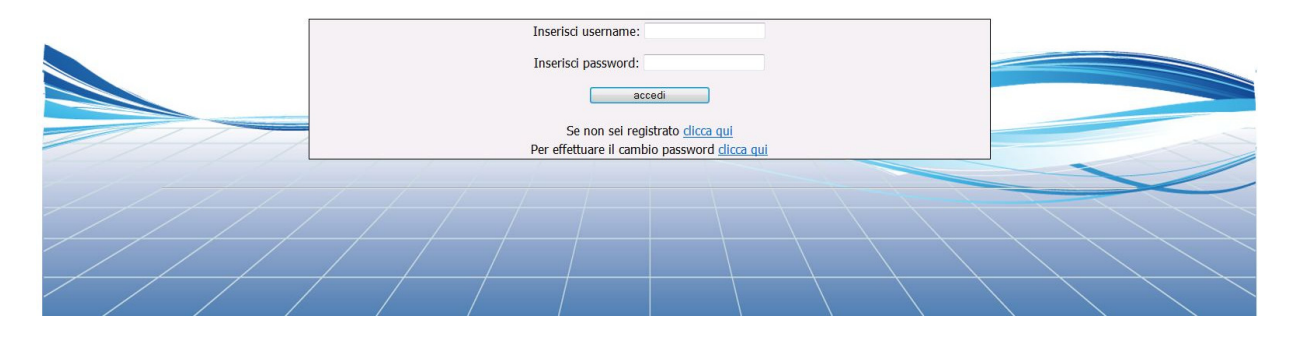

## *4.2 Accesso al sistema di autorizzazione di convegni e congressi*

## **4.2.1 Accesso alla Funzionalità**

Alla verifica del corretto inserimento delle credenziali si accede al menu delle funzionalità.

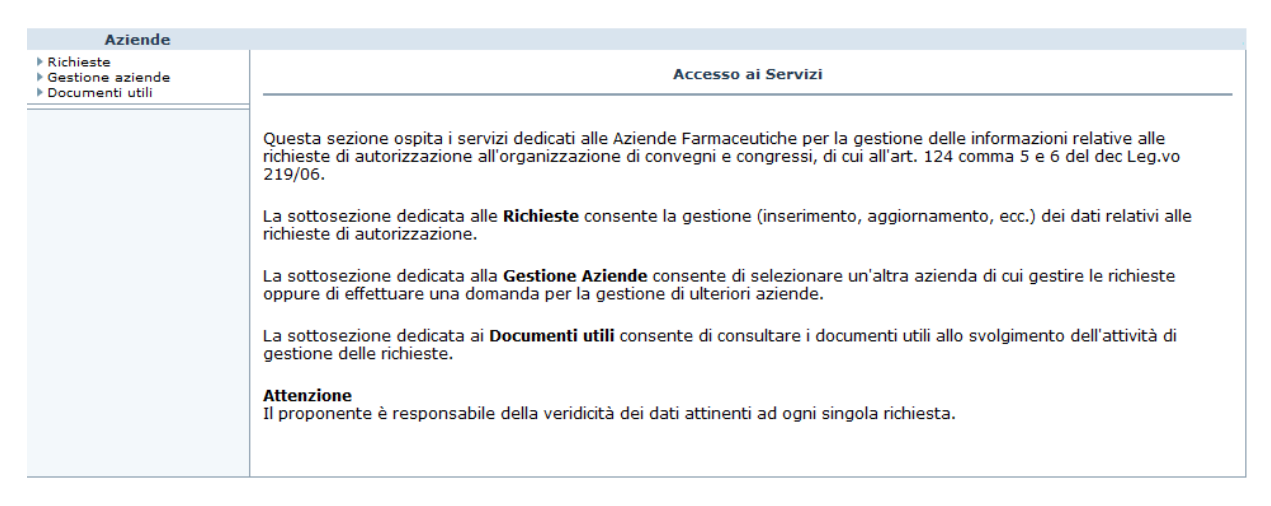

# **5. Funzionalità delle Aziende: Selezione dell'azienda da gestire**

Tramite questa funzionalità i responsabili che agiscono per conto di più aziende possono selezionare il profilo desiderato.

## *5.1 Selezione Azienda*

## **5.1.1 Accesso alla funzionalità**

Per accedere alla funzionalità occorre aver effettuato l'accesso al sistema di sicurezza e selezionato il pulsante *Convegni e Congressi* (vedi *Funzionalità delle aziende: Accesso al Sistema* ). Viene visualizzata una pagina in cui è possibile selezionare l'azienda di cui gestire le richieste.

**N.B.** Le Aziende selezionabili sono quelle di cui in precedenza è stata effettuata la domanda all'AIFA e tale domanda è stata approvata.

Qualora non sia stata effettuata alcuna domanda, o nessuna delle domande effettuate sia stata ancora approvata, non sarà possibile accedere alle funzioni del sistema, tranne quella che consente la domanda di gestione di altre aziende.

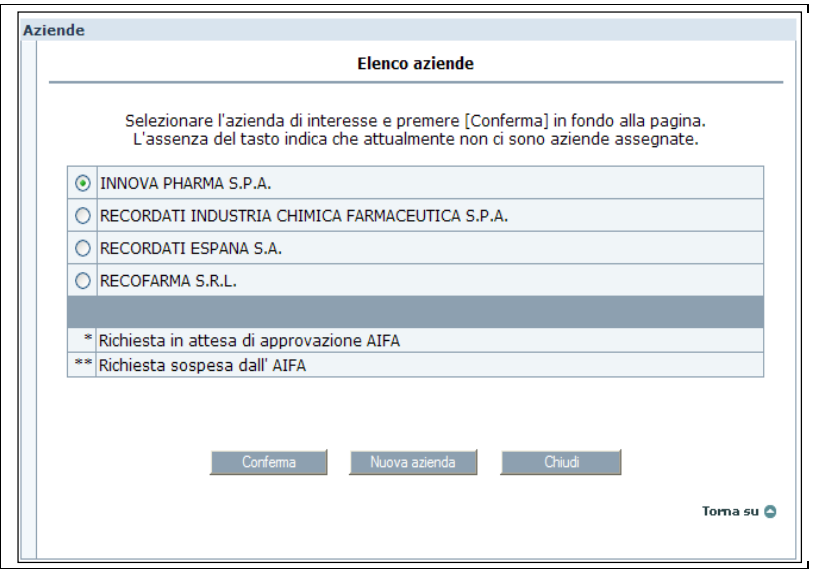

## **5.1.2 Azioni**

E' possibile fare richiesta per un nuovo profilo premendo il pulsante "Nuova azienda" (vedi *Funzionalità delle aziende: Richiesta nuovo profilo).* Tale richiesta sarà comunque sottoposta all'approvazione dell'AIFA.

manualegeneraleaziende.doc Pagina 10 di 49

Qualora si provenga dall'Home Page dell'area "Richieste" è possibile tornare indietro cliccando sul tasto "Torna indietro".

Cliccando su "Conferma", invece, si procede alla gestione delle richieste per l'azienda selezionata.

# **6. Funzionalità delle Aziende: Richiesta Nuovo Profilo**

Tramite questa funzionalità i responsabili che agiscono per conto di più aziende possono richiedere un nuovo profilo, cioè possono fare domanda per gestire richieste per conto di altre aziende.

## *6.1 Selezione descrizione Azienda*

## **6.1.1 Accesso alla funzionalità**

Per accedere alla funzionalità occorre aver effettuato l'accesso al sistema di sicurezza e selezionato il pulsante *Convegni e Congressi* (vedi *Funzionalità delle aziende: Selezione azienda da gestire* ). Qualora si sia già effettuato il collegamento al sistema, è possibile selezionare dal menu la voce *Gestione Aziende / Nuova Azienda.* 

Viene visualizzata una pagina in cui è possibile selezionare le iniziali dell'azienda di cui richiedere la gestione.

**N.B.** Le Aziende selezionabili sono quelle di cui non si è ancora effettuata la richiesta e non esiste nessun altro responsabile approvato dall'AIFA.

Selezionare il nome o parte del nome dell'azienda di interesse.

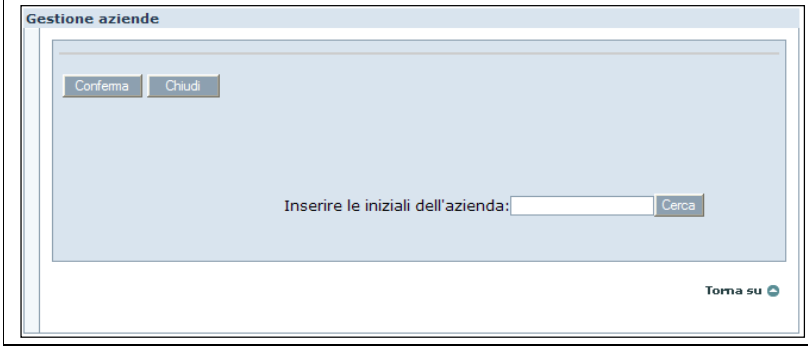

## **6.1.2 Azioni**

E' possibile visualizzare tutte le aziende rispondenti ai criteri inseriti premendo il pulsante "Cerca" Cliccando su sul tasto "Chiudi" è possibile annullare l'operazione.

## *6.2 Selezione Lista aziende*

## **6.2.1 Accesso alla funzionalità**

Per accedere alla funzionalità occorre aver effettuato l'inserimento delle iniziali dell'azienda di interesse.

manualegeneraleaziende.doc Pagina 12 di 49

Viene presentata la lista delle aziende rispondenti ai criteri selezionati in precedenza.

**N.B.** Le Aziende selezionabili sono quelle di cui non si è ancora effettuata la richiesta e non esiste nessun altro responsabile approvato dall'AIFA.

Selezionare l'azienda di interesse cliccando sulla casella di interesse alla sinistra della Ragione Sociale.

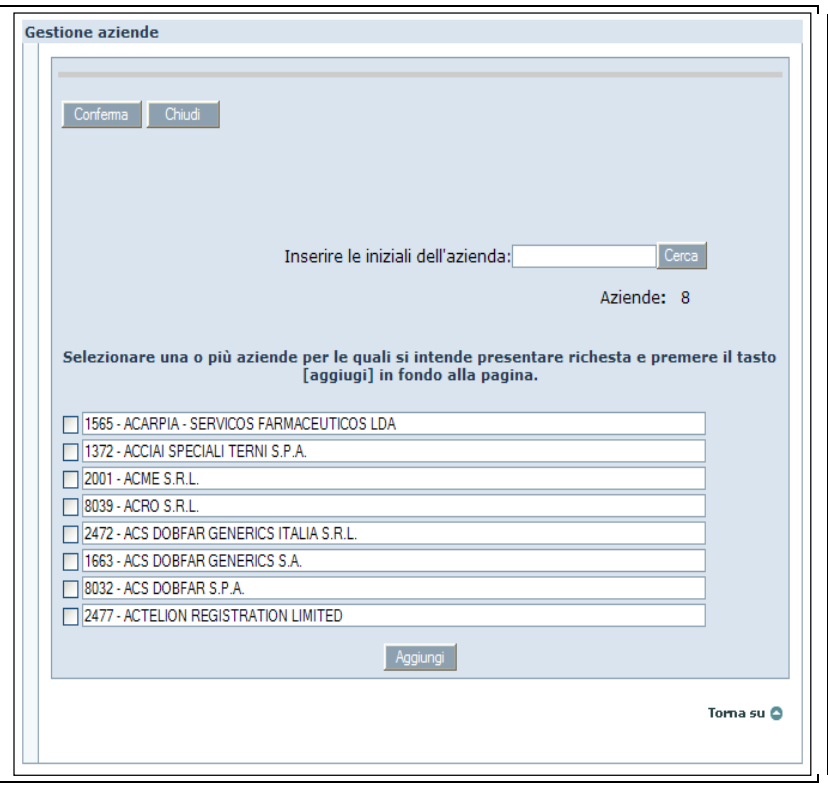

## **6.2.2 Azioni**

E' possibile aggiungere alla lista delle domande le aziende selezionate premendo il pulsante "Aggiungi".

NB occorre confermare la richiesta nella sezione *Conferma richieste*. Cliccando su sul tasto "Chiudi" è possibile annullare l'operazione.

## *6.3 Conferma Richieste*

## **6.3.1 Accesso alla funzionalità**

Per accedere alla funzionalità occorre aver effettuato la selezione delle aziende di interesse. Viene presentata la lista delle aziende selezionate in precedenza.

E' possibile confermare la richiesta premendo il pulsante *Conferma*.

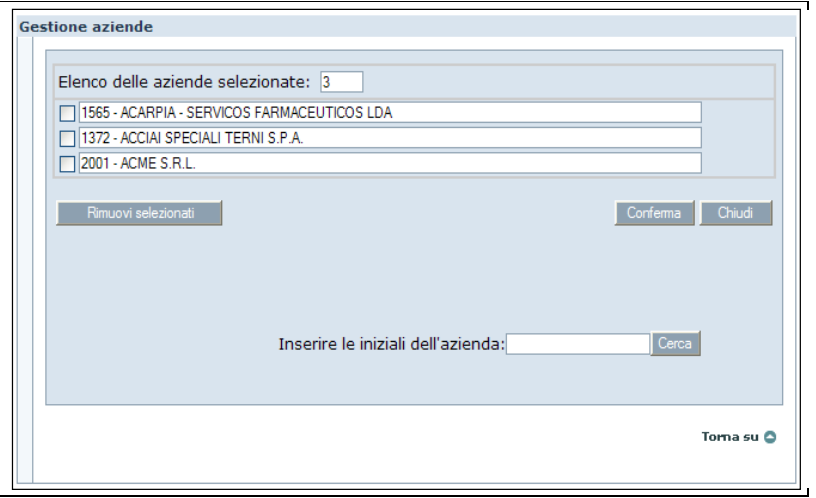

## **6.3.2 Azioni**

Premendo il pulsante "Conferma" si invia la domanda all'AIFA per l'approvazione.

E' possibile rimuovere alcune aziende dalla lista selezionandole la casella a sinistra della ragione sociale.

E' possibile aggiungere alcune aziende alla lista inserendo le iniziali delle aziende di interesse e selezionando il pulsante "Cerca".

Cliccando su sul tasto "Chiudi" è possibile annullare l'operazione.

# **7. Funzionalità delle Aziende: Inserimento delle Richieste**

Tramite questa funzionalità le aziende possono inserire le richieste di autorizzazione a convegni e congressi.

## *7.1 Inserimento Richieste*

## **7.1.1 Accesso alla funzionalità**

Per accedere alla funzionalità occorre selezionare il menù 'RICHIESTA' della Home Page e quindi sulla voce 'Inserimento' del menù.

Viene visualizzata la pagina in cui è possibile inserire tutti i dati di interesse della richiesta. Tali dati saranno modificabili tramite apposita funzione fino al momento della validazione, dal questo momento non potranno più essere modificati, (tranne alcune eccezioni sul luogo di svolgimento del Convegno), essendo a disposizione dell'ufficio AIFA e/o della Regione di Competenza per la valutazione della richiesta.

I dati inseribili dall'utente riguarderanno l'anagrafica del corso (luogo e data di svolgimento); eventuali legami con un evento ECM o in alternativa un allegato con un estratto del Convegno; obiettivi e tematiche del Convegno; Farmaci inerenti al Convegno sia come titolare AIC sia come concessionario di vendita; eventuali altre aziende sponsor; dati relativi alle spese sostenute; infine dei commenti sulla richiesta.

In una prima sezione viene comunque riassunto il dettaglio dell'azienda richiedente ed in particolare del rappresentante dell'Azienda che sta inserendo i dati:

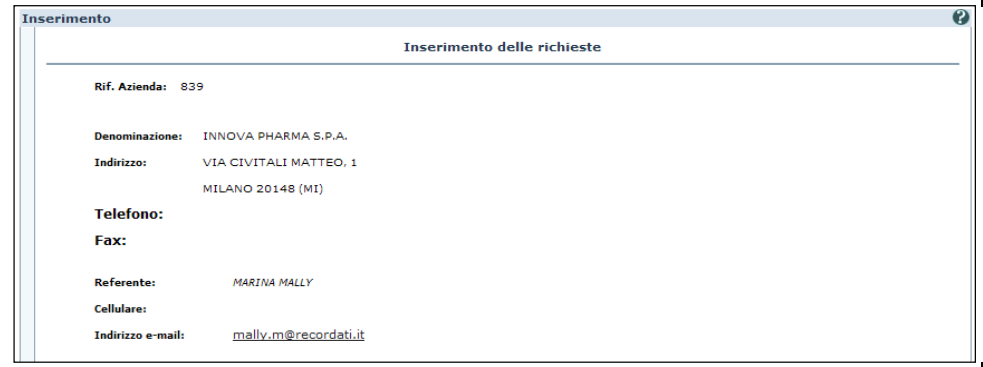

Il dettaglio della richiesta comprende le sezioni seguenti:

- Tipologia richiesta (Comma 5 o 6)
- Eventuali Partners
- Richiesta ECM ed eventuale Tipologia
- Inserimento allegati con estratto del Convegno
- Anagrafica del convegno (Titolo,Luogo, regione, provincia, comune, data di svolgimento)
- Farmaci oggetto del convegno (come Titolare AIC o come Concessionario di Vendita)
- Dettaglio spese (Spese complessive di viaggio ed ospitalità partecipanti, Spese di viaggio ed ospitalità relatori, Compenso per relatori, Affitto sala, Pratica ECM, Vitto, Altre spese, Totale)
- Numero partecipanti
- Numero relatori
- Note dell'azienda

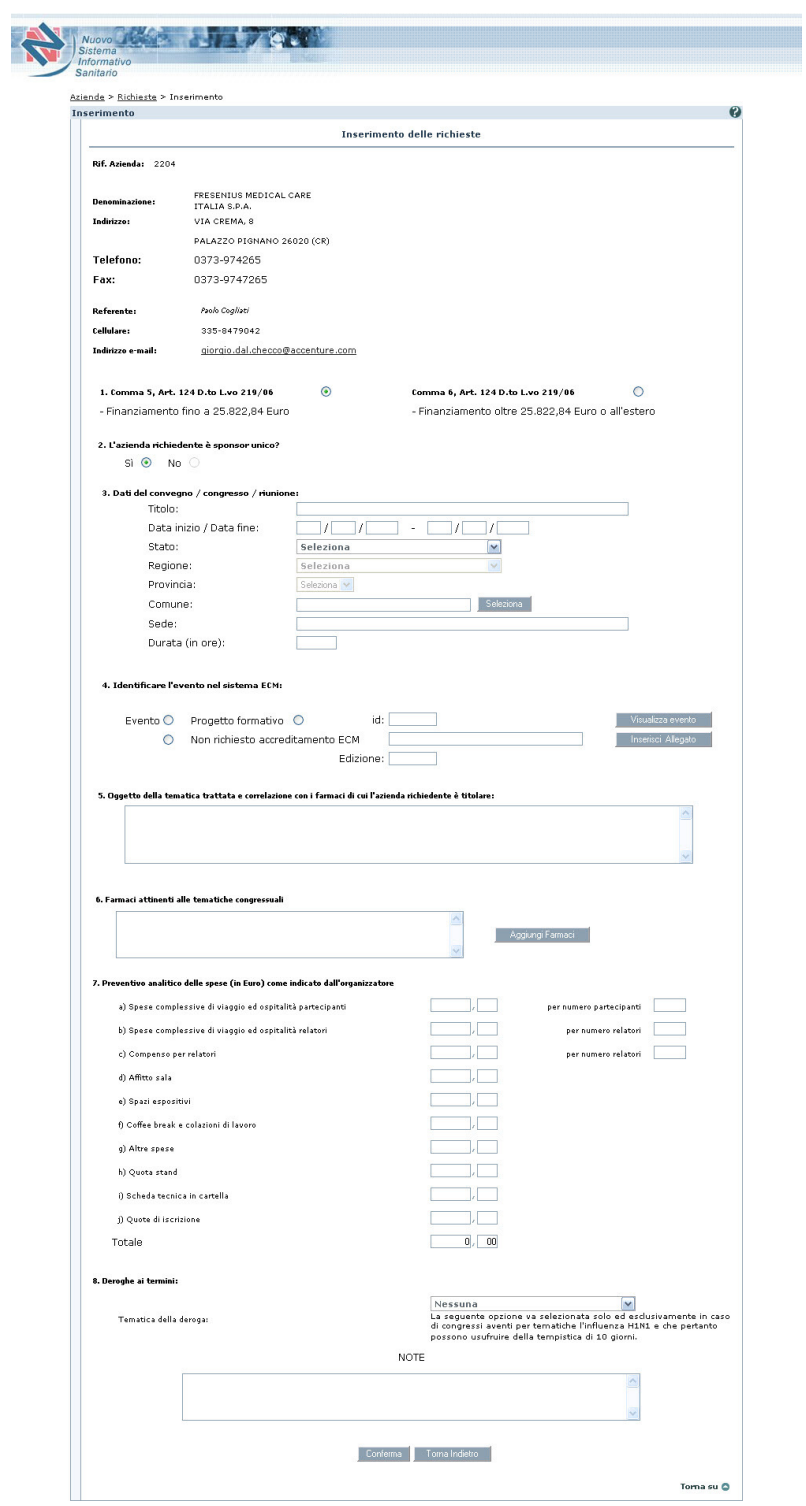

Sui campi sono presenti i seguenti controlli:

- a) Se evento o progetto ECM => l'Identificativo ECM è obbligatorio
- b) Se stato = Italia allora obbligo di inserire regione , provincia e comune
- c) Data inizio <= data fine, entrambi obbligatori
- d) Sede del convegno obbligatoria
- e) Oggetto della tematica obbligatorio
- f) Almeno un farmaco obbligatorio:
	- è possibile inserire anche i farmaci privi di codice AIC, classificandoli in base alla seguente tipologia:
		- o omeopatici
		- o radiofarmaci
		- o allergeni
		- o farmaci esteri
- g) Totale delle spese  $> 0$
- h) Se il totale delle spese è <= 25822,84 Euro e il convegno si svolge in Italia allora deve essere comma 5.
- i) Se il totale delle spese è > 25822,84Euro allora deve essere comma 6.
- j) Se il convegno si svolge all'estero allora deve essere comma 6.
- k) Se la richiesta non è di tipo ECM deve essere inserito un allegato di max 2 Mb

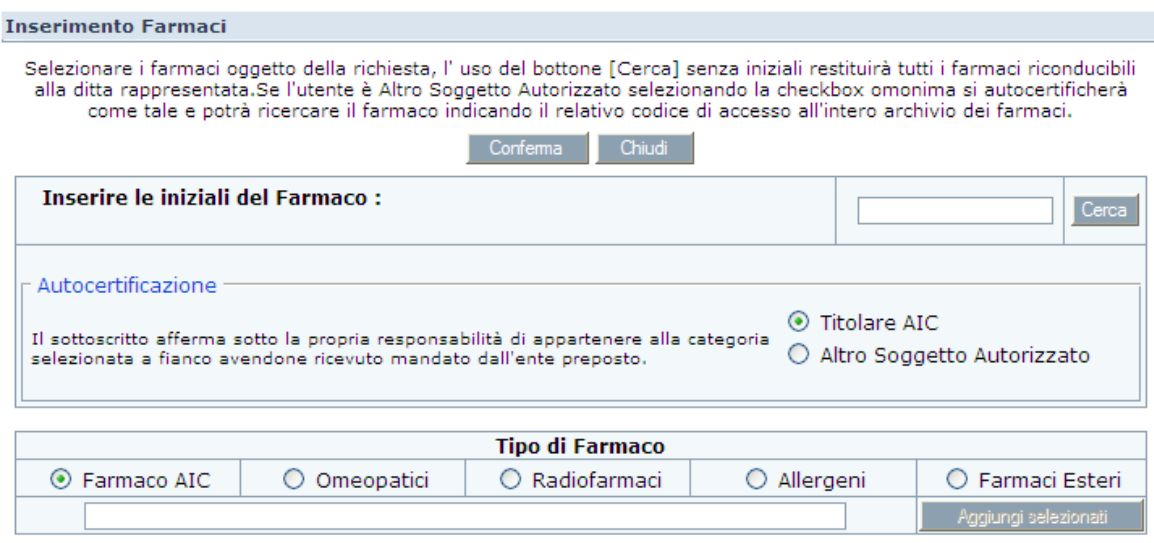

La maschera per l'inserimento dei farmaci permette la selezione di:

- un farmaco per i quali si è titolari AIC, digitando le iniziali all'interno della casella di testo indicata e digitando il tasto "Cerca" (se non viene inserito alcun carattere e viene premuto il bottone "Cerca" verranno visualizzati tutti i farmaci di cui si è titolar)
- un farmaco per i quali si è "Soggetti Autorizzati", digitando nella casella di ricerca i sei numeri del codice AIC (se il farmaco ha un codice AIC inferiore ai sei caratteri, inserire gli zeri prima del codice a raggiungimento dei sei caratteri)

manualegeneraleaziende.doc Pagina 18 di 49

• un farmaco di tipo AIC selezionando nel pannello "Tipo di Farmaco" la tipologia del farmaco (Omeopatico, Radiofarmaco, Allergene, Farmaco Estero) e digitando nella casella dedicata il nominativo e premendo il tasto "Aggiungi selezionati"

Si potranno eliminare i Farmaci da cancellare selezionando l'elemento dalla lista e premendo il tasto "Rimuovi".

Premendo il tasto "Conferma" verranno inserite nella Richiesta i farmaci che compaiono nella lista in cima.

E'inoltre possibile usufruire di una deroga di dieci giorni per tematiche riguardanti l'influenza H1N1.

## **7.1.2 Azioni**

E' possibile tornare alla Home Page dell'area "Richieste" cliccando sul tasto "Torna indietro". Cliccando su "Conferma", invece, si procede all'inserimento della richiesta.

# **8. Funzionalità delle Aziende: Aggiornamento delle Richieste**

Le aziende devono aggiornare le richieste di autorizzazione a convegni e congressi.

## *8.1 Filtro ricerca*

## **8.1.1 Accesso alla funzionalità**

Per accedere alla funzionalità occorre selezionare la voce 'Aggiornamento' del menù 'Richieste' della Home Page

Viene visualizzata la pagina di filtro in cui è possibile definire un criterio di ricerca delle richieste

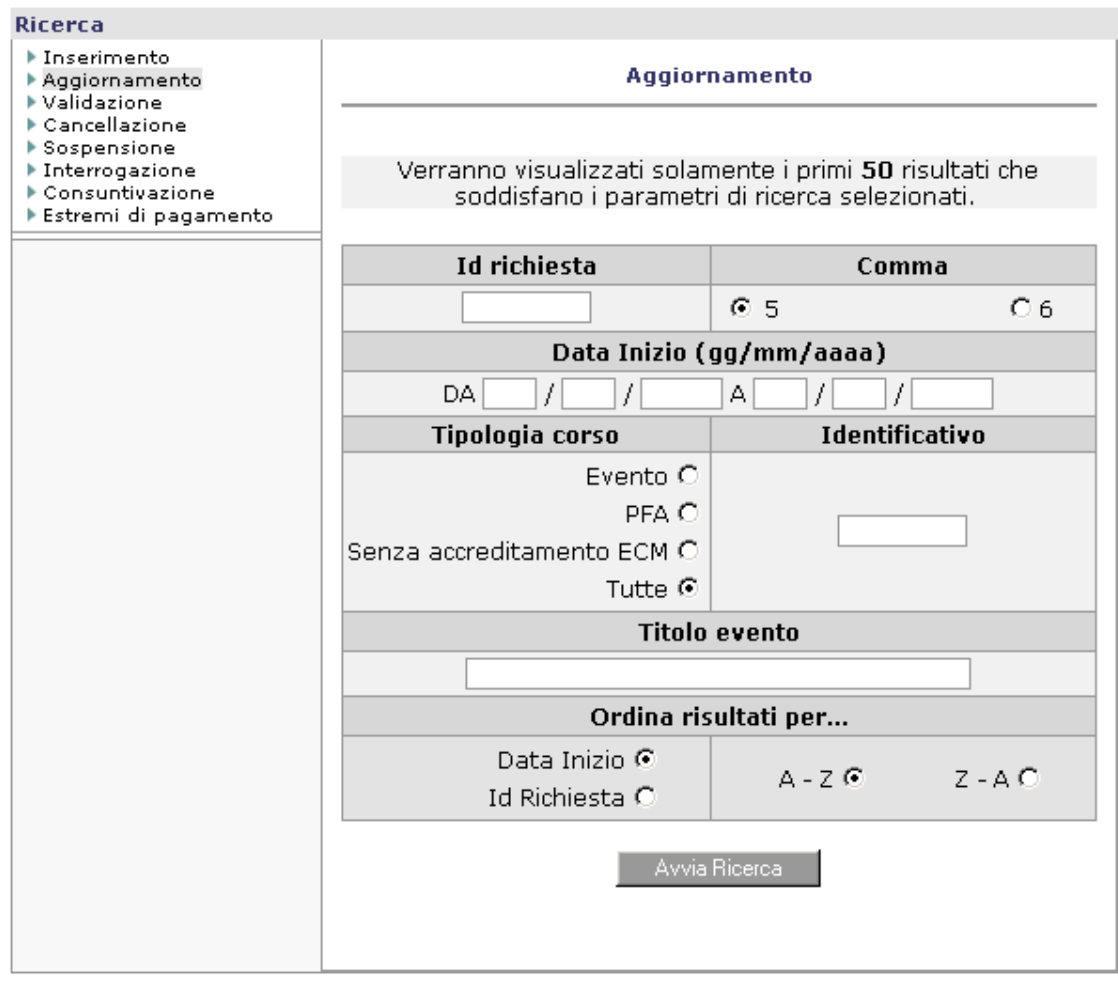

E' possibile inserire i seguenti criteri di ricerca:

- Id Richiesta
- Comma  $(5 \circ 6)$
- Da Data Inizio
- A data Inizio
- Tipologia Corso (Evento/PFA)
- Identificativo
- Titolo Corso

## **8.1.2 Azioni**

Dalla pagina di filtro della ricerca è possibile inserire alcuni dati e procedere con la ricerca premendo il pulsante "Avvia Ricerca"

## *8.2 Lista*

## **8.2.1 Accesso alla funzionalità**

Si accede alla lista delle richieste dopo aver inserito i criteri di ricerca nella pagina di filtro e dopo aver selezionato il tasto "Avvia ricerca".

Viene presentata la lista delle richieste.

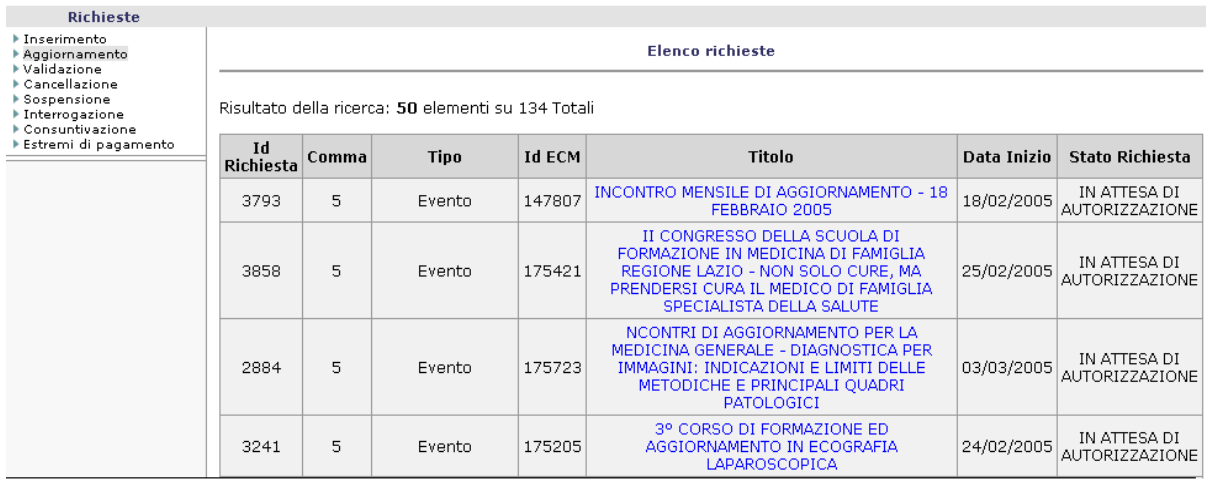

## **8.2.2 Azioni**

E' possibile tornare alla pagina di filtro selezionando il tasto "Torna Indietro " oppure visualizzare il dettaglio di una singola richiesta cliccando sulla corrispondente voce del titolo

## *8.3 Dettaglio*

### **8.3.1 Accesso alla funzionalità**

Si accede al dettaglio della richiesta dalla lista, risultato della ricerca effettuata, cliccando sulla voce del titolo corrispondente.

I dati sono TUTTI aggiornabili fino al momento della validazione, invece dal momento della validazione in poi non potranno più essere modificati, tranne i dati seguenti:

- 1. Provincia Convegno
- 2. Comune Convegno
- 3. Sede Convegno

I seguenti dati potranno essere modificati nel caso di richieste Validate o in attesa di Autorizzazione. Per le Richieste già valutate dall'Ufficio AIFA non è possibile alcuna modifica.

La finestra di aggiornamento dei dati si presenta come quella di inserimento. Il dettaglio della richiesta comprende le sezioni seguenti:

- Tipologia richiesta (Comma 5 o 6)
- Eventuali Partners
- Richiesta ECM ed eventuale Tipologia
- Anagrafica del convegno (Titolo,Luogo, regione, provincia, comune, data di svolgimento)
- Farmaci oggetto del convegno
- Dettaglio spese (Spese complessive di viaggio ed ospitalità partecipanti, Spese di viaggio ed ospitalità relatori, Compenso per relatori, Affitto sala, Pratica ECM, Vitto, Altre spese, Totale)
- Numero partecipanti
- Numero relatori
- Note dell'azienda

Di seguito vengono riportati i controlli presenti sui campi.

Prima della validazione:

- a) Se evento o progetto ECM => l'Identificativo ECM è obbligatorio
- b) Se stato = Italia allora obbligo di inserire regione , provincia e comune
- c) Data inizio <= data fine, entrambi obbligatori
- d) Sede del convegno obbligatoria
- e) Oggetto della tematica obbligatorio
- l) Almeno un farmaco obbligatorio: è possibile inserire anche i farmaci privi di codice AIC, classificandoli in base alla seguente tipologia:
	- o omeopatici
	- o radiofarmaci
	- o allergeni
	- o farmaci esteri
- f) Totale delle spese  $> 0$
- g) Se il totale delle spese è  $\leq$  25822,84 Euro e il convegno si svolge in Italia allora deve essere comma 5.
- h) Se il totale delle spese è > 25822,84 Euro allora deve essere comma 6.
- i) Se il convegno si svolge all'estero allora deve essere comma 6.
- j) Se la richiesta non è di tipo ECM deve essere inserito un allegato di max 2 Mb

Dopo la validazione:

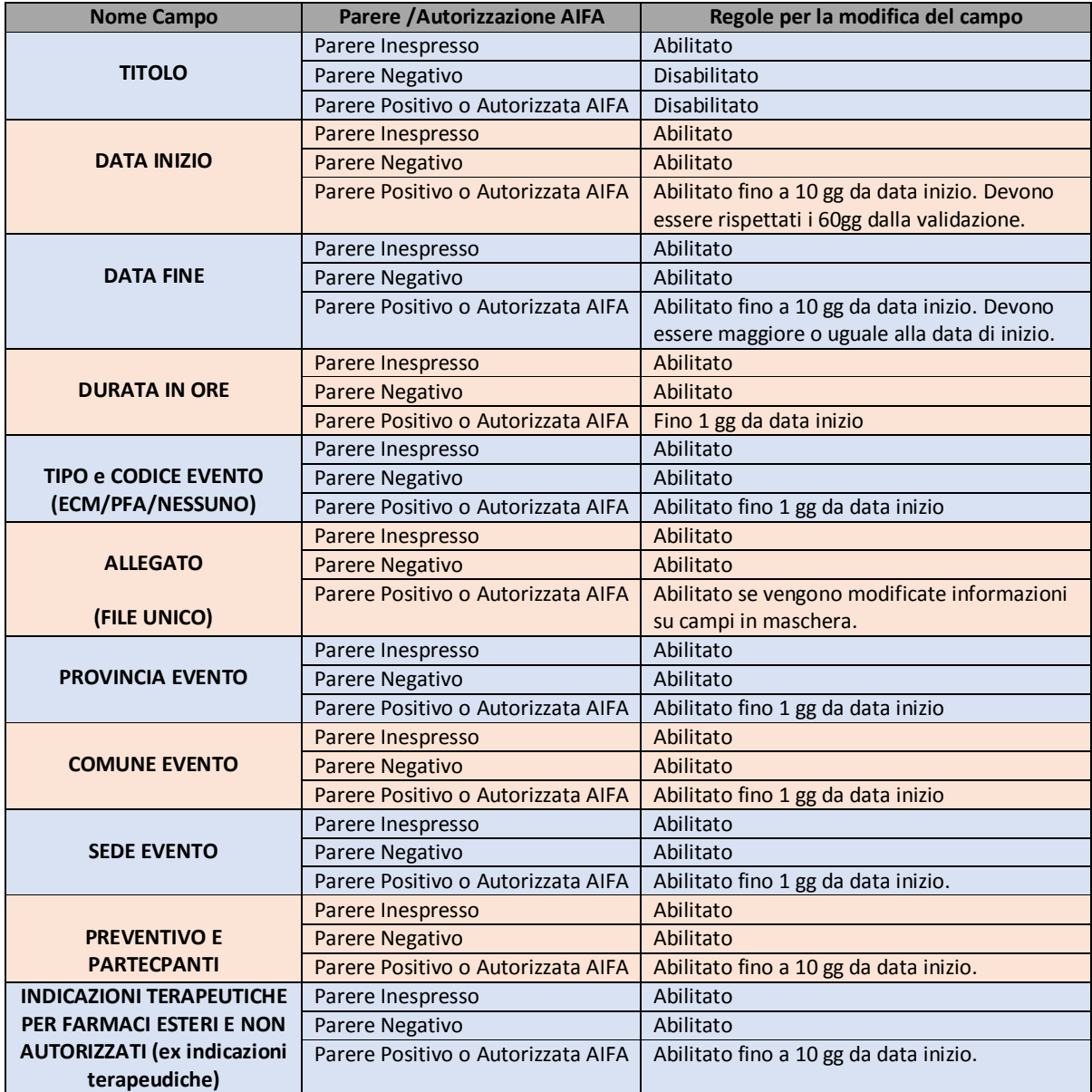

Manuale Utente

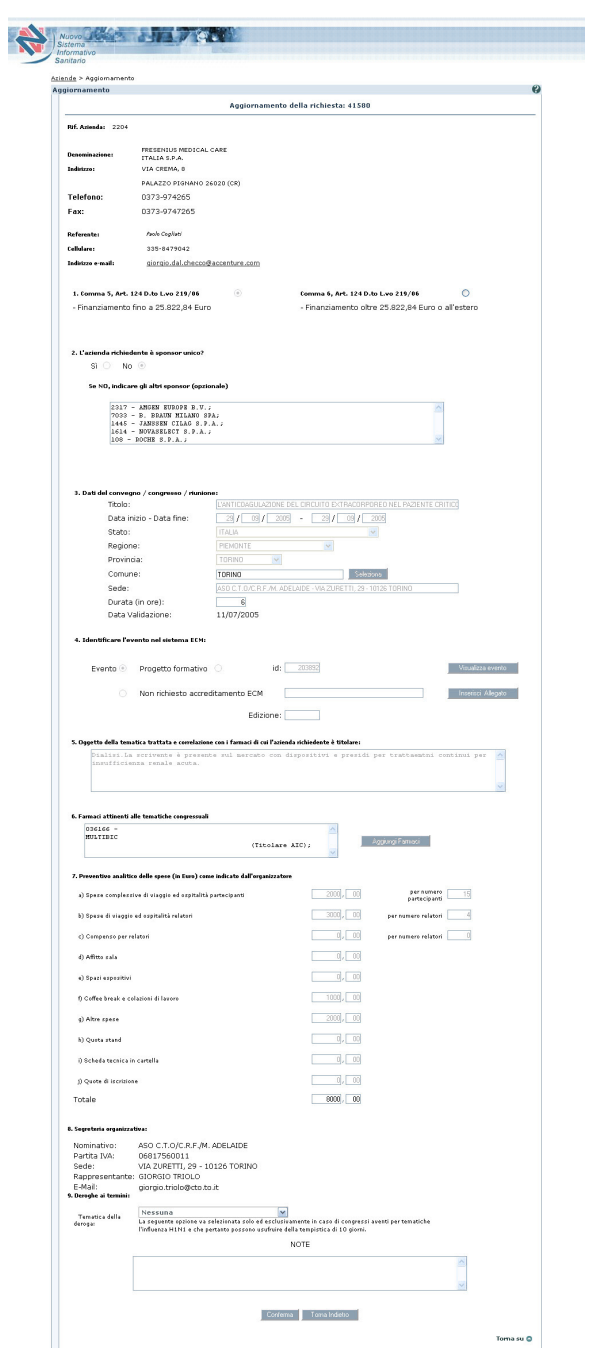

## **8.3.2 Azioni**

E' possibile tornare alla Home Page cliccando sul tasto "Torna indietro". Cliccando su "Conferma", invece, si procede con l'aggiornamento della richiesta

# **9. Funzionalità delle Aziende: Validazione delle Richieste**

Questa funzionalità permette al responsabile dell'inserimento della Richiesta di validarla dopo averne controllato la completezza e l'esattezza. Ciò ha principalmente 2 conseguenze:

- 1. Parte il processo di valutazione della richiesta
- 2. L'utente non ha più la possibilità di cambiare i dati della richiesta (tranne alcune eccezioni, vedi "Aggiornamento delle richieste").

## *9.1 Filtro ricerca*

## **9.1.1 Accesso alla funzionalità**

Per accedere alla funzionalità occorre selezionare la voce 'Validazione' del menù 'RICHIESTE' della Home Page

Viene visualizzata la pagina di filtro in cui è possibile definire un criterio di ricerca delle richieste

### Manuale Utente

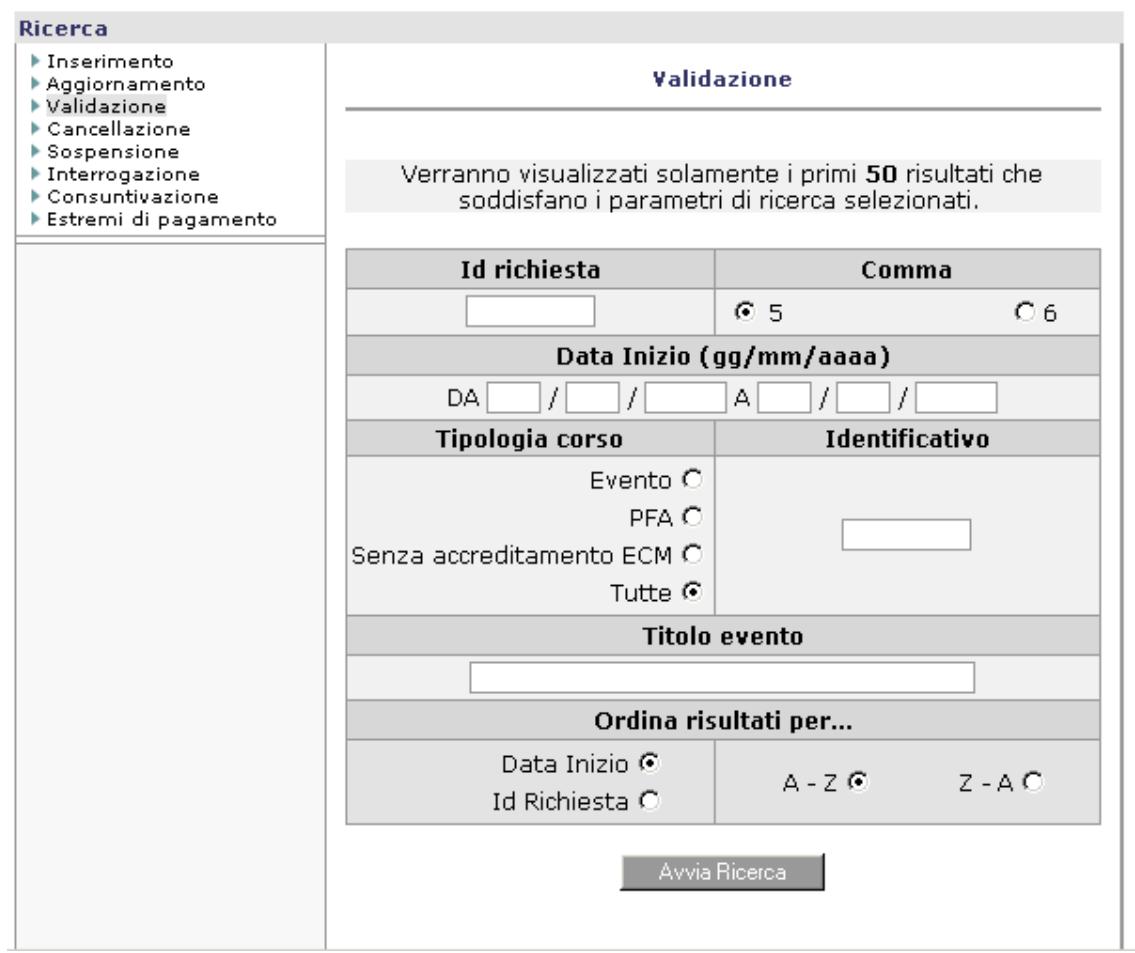

Sono a disposizione i seguenti criteri di ricerca:

- Id Richiesta
- Comma  $(5 \circ 6)$
- Da Data Inizio
- A data Inizio
- Tipologia Corso (Evento/PFA)
- Identificativo
- Titolo Corso

## **9.1.2 Azioni**

Dalla pagina di filtro della ricerca è possibile inserire alcuni dati e procedere con la ricerca premendo il pulsante "Avvia Ricerca"

manualegeneraleaziende.doc Pagina 26 di 49

## *9.2 Lista*

## **9.2.1 Accesso alla funzionalità**

Si accede alla lista delle richieste dopo aver inserito i criteri di ricerca nella pagina di filtro e dopo aver selezionato il tasto "Avvia ricerca".

Viene presentata la lista delle richieste.

In caso di richieste di tipo comma 5, verranno visualizzate solo quelle per le quali siano già stati inseriti i dati relativi agli estremi di pagamento (vedi "Estremi di Pagamento delle Richieste")

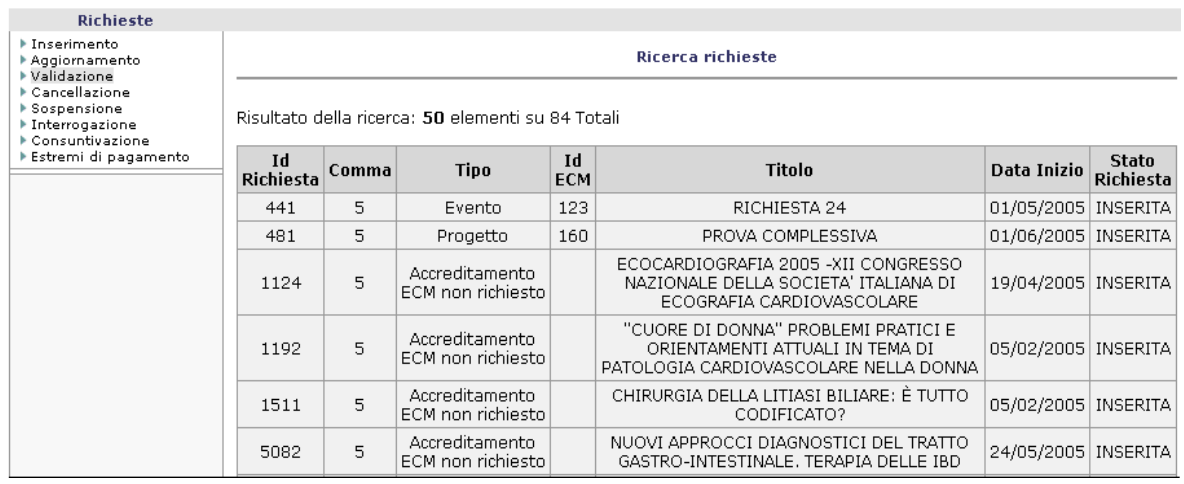

## **9.2.2 Azioni**

E' possibile tornare alla pagina di filtro selezionando il tasto "Torna Indietro " oppure visualizzare il dettaglio di una singola richiesta cliccando sulla corrispondente voce del titolo

## *9.3 Dettaglio*

## **9.3.1 Accesso alla funzionalità**

Si accede al dettaglio della richiesta dalla lista, risultato della ricerca effettuata, cliccando sulla voce del titolo corrispondente.

In questa finestra i dati compaiono solo per riepilogo e non sono aggiornabili.

Manuale Utente

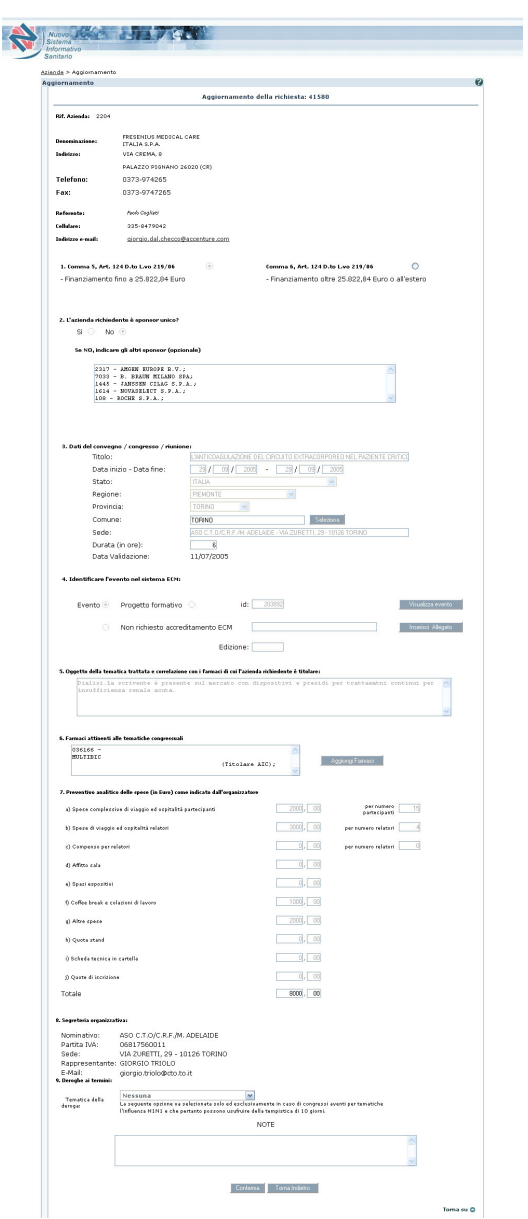

Il dettaglio della richiesta visualizza le sezioni seguenti:

- Tipologia richiesta (Comma 5 o 6)
- Eventuali Partners
- Richiesta ECM ed eventuale Tipologia
- Anagrafica del convegno (Titolo,Luogo, regione, provincia, comune, data di svolgimento)
- Farmaci oggetto del convegno
- Dettaglio spese (Spese complessive di viaggio ed ospitalità partecipanti, Spese di viaggio ed ospitalità relatori, Compenso per relatori, Affitto sala, Pratica ECM, Vitto, Altre spese, Totale)
- Numero partecipanti

manualegeneraleaziende.doc Pagina 28 di 49

- Numero relatori
- Note dell'azienda

Al conferma dell'approvazione occorre apporre la firma digitale tramite Smart Card. Per la funzionalità di Firma Digitale si rimanda al paragrafo Firma Digitale

## **9.3.2 Azioni**

E' possibile tornare alla Home Page cliccando sul tasto "Torna indietro". Cliccando su "Conferma", invece, lo stato della richiesta cambia in valicato. La richiesta deve essere validata prima o durante il 60mo giorno antecedente l'inizio del convegno

Di seguito vengono riportati i controlli presenti:

- a) La richiesta deve essere validata prima o durante il 60mo giorno antecedente l'inizio del
- b) convegno
- c) Il convegno deve trovarsi nello stato Inserito e non Validato
- d) Se evento o progetto ECM => l'Identificativo ECM è obbligatorio
- e) Se stato = Italia allora obbligo di inserire regione , provincia e comune
- f) Data inizio <= data fine, entrambi obbligatori
- g) Sede del convegno obbligatoria
- h) Oggetto della tematica obbligatorio
- m) Almeno un farmaco obbligatorio:

è possibile inserire anche i farmaci privi di codice AIC, classificandoli in base alla seguente tipologia:

- o omeopatici
- o radiofarmaci
- o allergeni
- o farmaci esteri
- i) Totale delle spese  $> 0$
- j) Se il totale delle spese è  $\lt$  =25822,84 Euro e il convegno si svolge in Italia allora deve essere comma 5.
- k) Se il totale delle spese è > 25822,84 Euro allora deve essere comma 6.
- l) Se il convegno si svolge all'estero allora deve essere comma 6.
- m) Se la richiesta non è di tipo ECM deve essere inserito un allegato di max 2 Mb

## **10. Funzionalità delle Aziende: Cancellazione/Sospensione delle**

## **Richieste**

Qualora sia stata inserita una richiesta non più valida l'Azienda ha facoltà di cancellarla.

manualegeneraleaziende.doc Pagina 29 di 49

Qualora la richiesta sia stata in precedenza validata, sarà possibile utilizzare la funzione di 'Sospensione', se invece la richiesta non è mai stata validata allora dovrà essere usata la funzione di 'Cancellazione'.

## *10.1 Filtro ricerca*

#### **10.1.1 Accesso alla funzionalità**

Per accedere alla funzionalità di cancellazione occorre selezionare la voce 'cancellazione' del menù 'RICHIESTE' della Home Page, mentre per accedere alla funzionalità di sospensione occorre selezionare la voce 'Sospensione'

In entrambe i casi viene visualizzata la pagina di filtro in cui è possibile definire un criterio di ricerca delle richieste

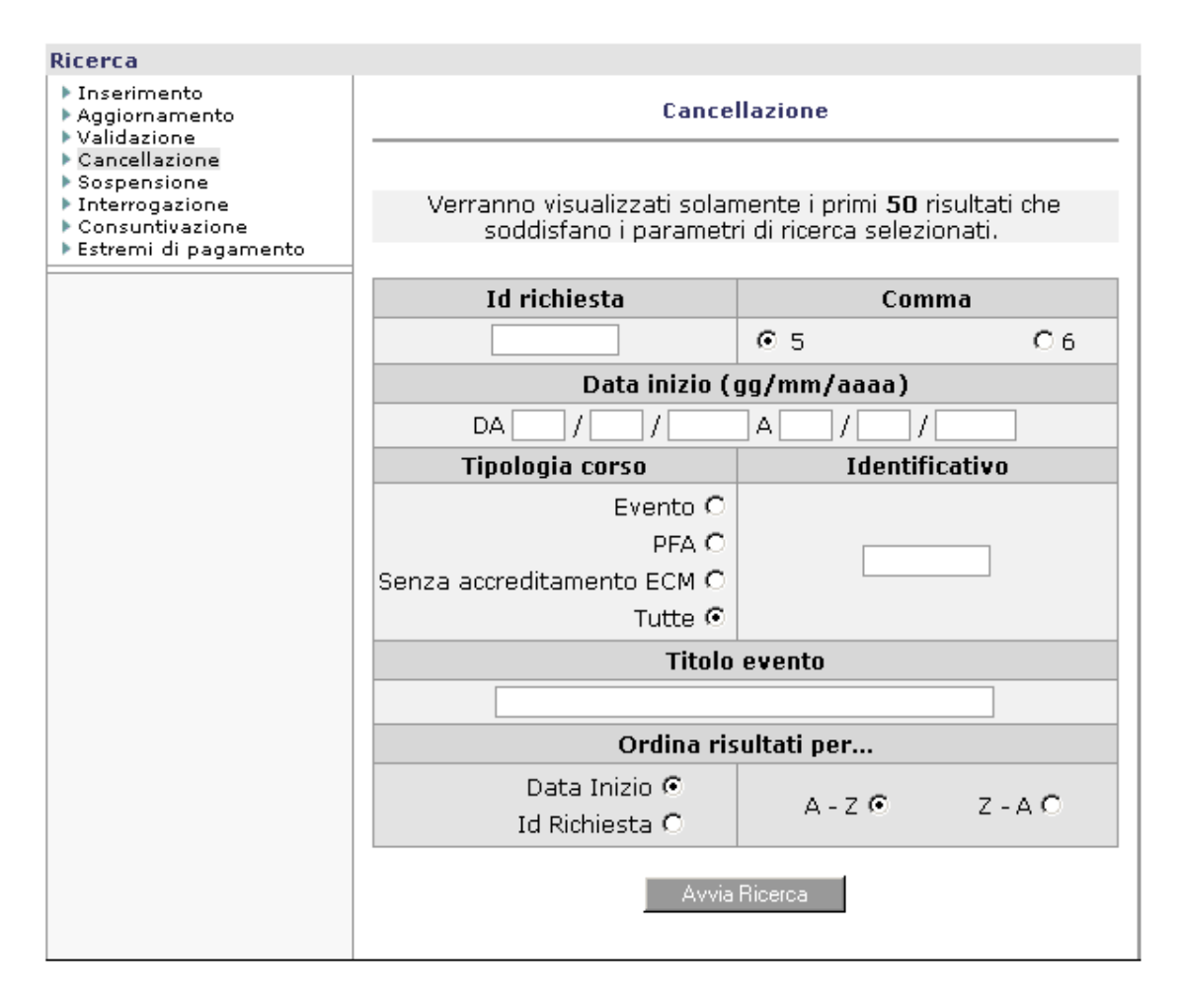

Sono a disposizione i seguenti criteri di ricerca:

- Id Richiesta
- Comma
- Da Data Inizio
- A data Inizio
- Tipologia Corso (Evento/PFA)
- Identificativo
- Titolo Corso

## **10.1.2 Azioni**

Dalla pagina di filtro della ricerca è possibile inserire alcuni dati e procedere con la ricerca premendo il pulsante "Avvia Ricerca"

## *10.2 Lista*

## **10.2.1 Accesso alla funzionalità**

Si accede alla lista delle richieste dopo aver inserito i criteri di ricerca nella pagina di filtro e dopo aver selezionato il tasto "Avvia ricerca".

Viene presentata la lista delle richieste.

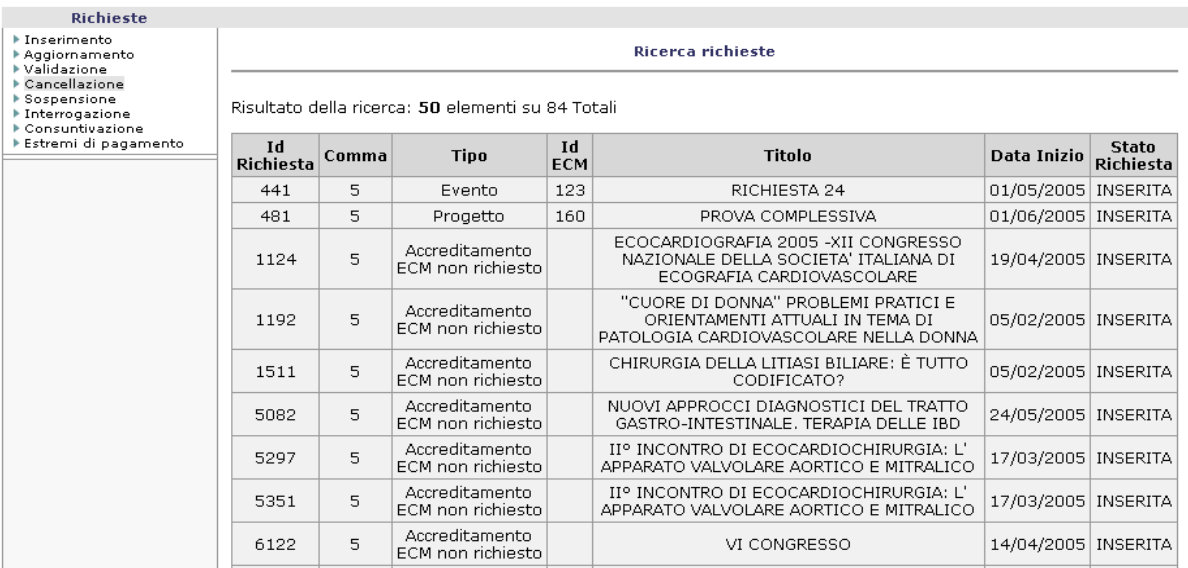

## **10.2.2 Azioni**

E' possibile tornare alla pagina di filtro selezionando il tasto "Torna Indietro " oppure visualizzare il dettaglio di una singola richiesta cliccando sulla corrispondente voce del titolo

## *10.3 Dettaglio*

## **10.3.1 Accesso alla funzionalità**

Si accede al dettaglio della richiesta dalla lista, risultato della ricerca effettuata, cliccando sulla voce del titolo corrispondente.

In questa finestra i dati compaiono solo per riepilogo e non sono aggiornabili.

Manuale Utente

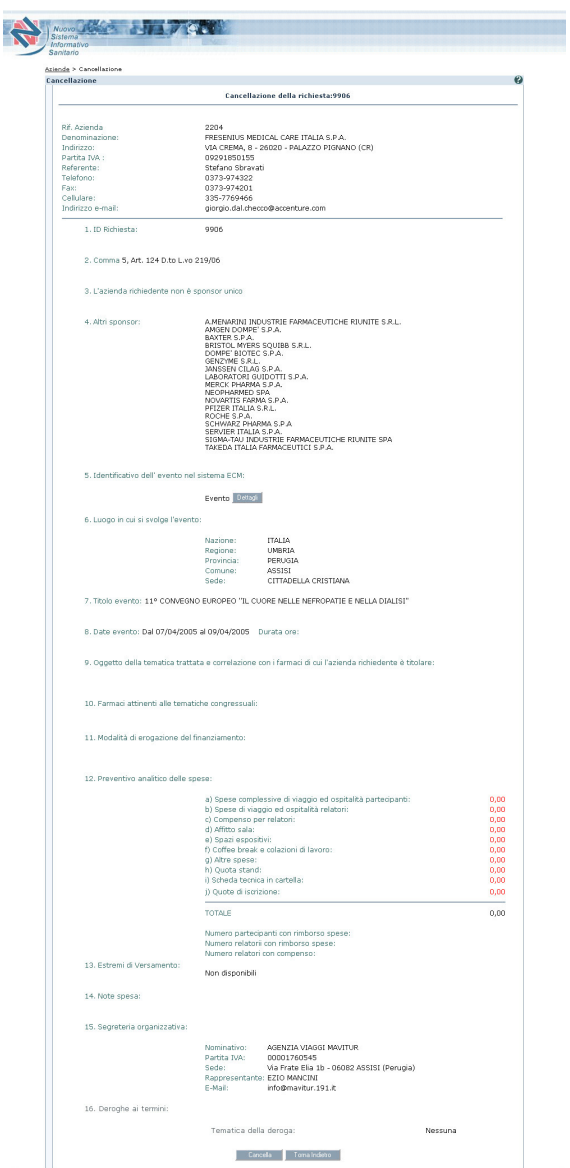

Il dettaglio della richiesta visualizza le sezioni seguenti:

- Tipologia richiesta (Comma 5 o 6)
- Eventuali Partners
- Richiesta ECM ed eventuale Tipologia
- Anagrafica del convegno (Titolo,Luogo, regione, provincia, comune, data di svolgimento)
- Farmaci oggetto del convegno
- Dettaglio spese (Spese complessive di viaggio ed ospitalità partecipanti, Spese di viaggio ed ospitalità relatori, Compenso per relatori, Affitto sala, Pratica ECM, Coffee break e colazioni di lavoro, Altre spese, Totale)
- Numero partecipanti

manualegeneraleaziende.doc Pagina 33 di 49

- Numero relatori
- Note dell'azienda

Premendo il tasto Conferma, dopo ulteriore richiesta di procedere, sarà possibile cancellare o sospendere la richiesta.

## **10.3.2 Azioni**

E' possibile tornare alla Home Page cliccando sul tasto "Torna indietro".

Cliccando su "Sospendi" o "Cancella",a secondo i casi, lo stato della richiesta cambia e si procede rispettivamente con la sospensione o la cancellazione della richiesta.

# **11. Funzionalità delle Aziende: Estremi di Pagamento delle Richieste**

Questa funzionalità permette all'utente di inserire gli estremi di pagamento di una propria richiesta di tipo comma 6.

L'inserimento degli estremi è obbligatorio.

Se il preventivo analitico delle spese supera l'importo di  $\epsilon$  25.822,85 o nel caso di un evento estero (solo per le aziende nazionali) è necessario effettuare il pagamento della tariffa di cui al comma 6 art 124 del Dec. Leg 219/06, successivamente aggiornata con il Decreto del 21 dicembre 2012, GU del 15/03/2013. Il pagamento dovrà avvenire tramite il Sistema di Versamento delle Tariffe online:

http://pol.aifa.gov.it/

http://pol.aifa.gov.it/docs/tariffarioTabellareITA\_v114.pdf

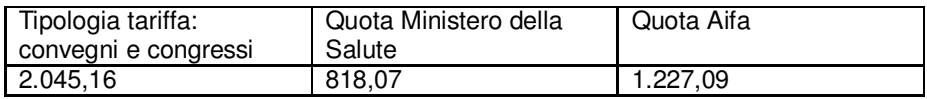

Al fine di semplificare la procedura di controllo e contabilizzazione dei pagamenti, si ricorda di riportare nella causale dei versamenti il numero di POL

## *11.1 Filtro ricerca*

## **11.1.1 Accesso alla funzionalità**

Per accedere alla funzionalità di resoconto del pagamento occorre selezionare la voce 'Estremi di pagamento' del menù 'RICHIESTE' della Home Page, mentre per accedere alla funzionalità di sospensione occorre selezionare la voce 'Sospensione'

In entrambe i casi viene visualizzata la pagina di filtro in cui è possibile definire un criterio di ricerca delle richieste

Manuale Utente

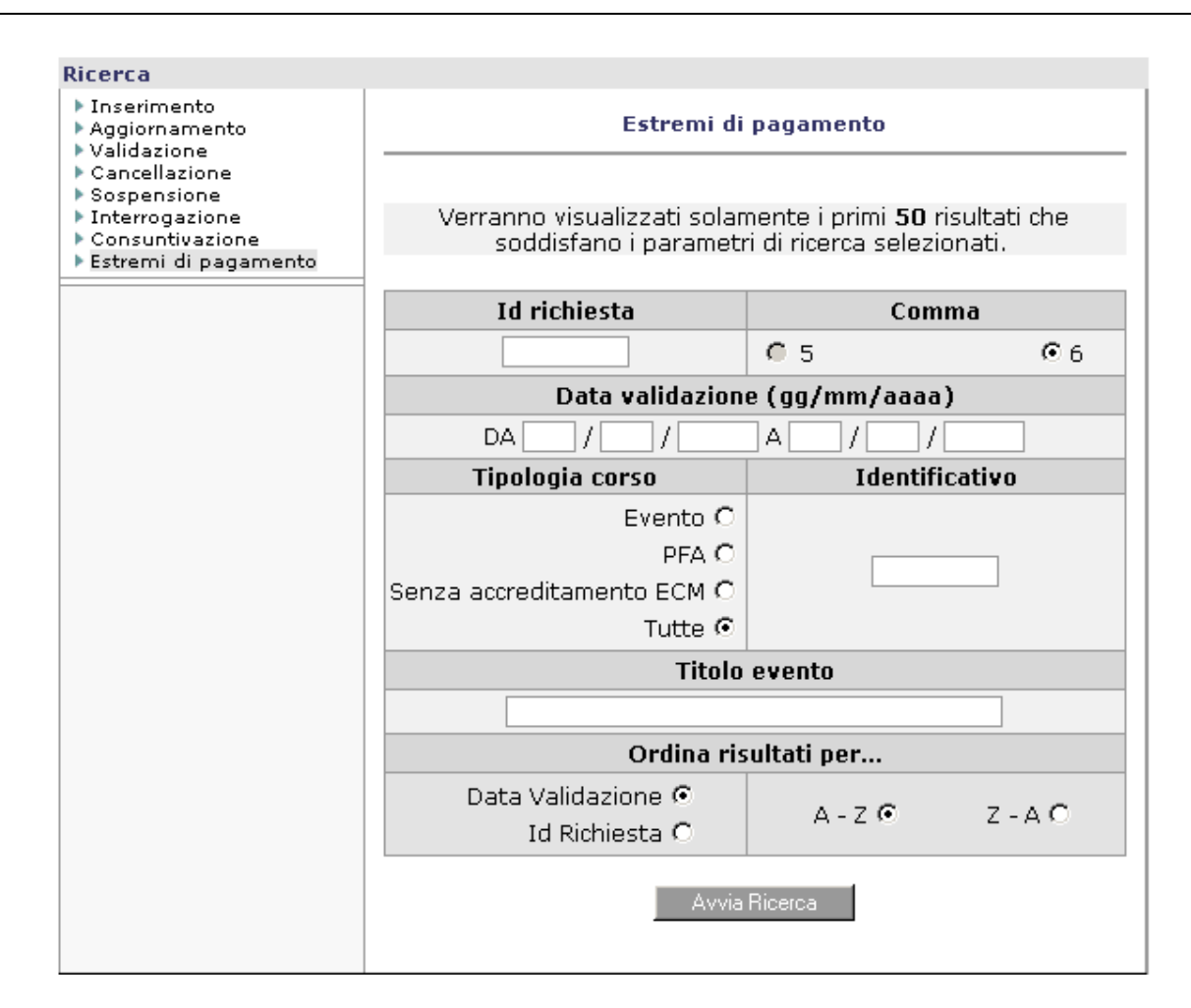

Sono a disposizione i seguenti criteri di ricerca:

- Id Richiesta
- Comma  $(5/6)$
- Da Data Inizio
- A data Inizio
- Tipologia Corso (Evento/PFA)
- Identificativo
- Titolo Corso

## **11.1.2 Azioni**

Dalla pagina di filtro della ricerca è possibile inserire alcuni dati e procedere con la ricerca premendo il pulsante "Avvia Ricerca"

## *11.2 Lista*

### **11.2.1 Accesso alla funzionalità**

Si accede alla lista delle richieste dopo aver inserito i criteri di ricerca nella pagina di filtro e dopo aver selezionato il tasto "Avvia ricerca".

Viene presentata la lista delle richieste non ancora validate.

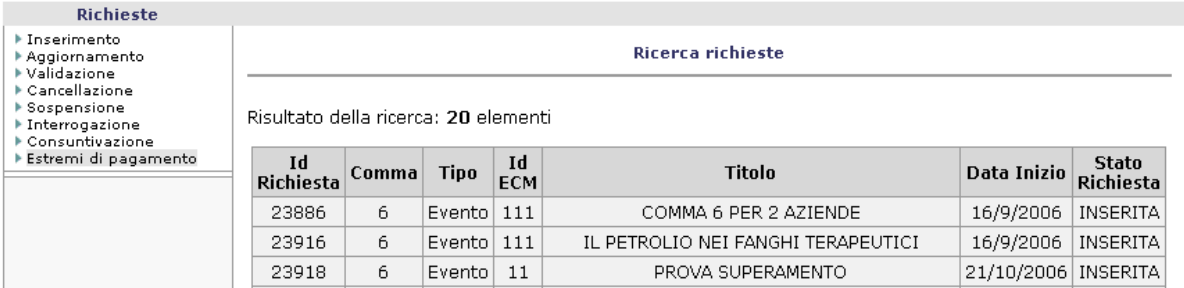

## **11.2.2 Azioni**

E' possibile tornare alla pagina di filtro selezionando il tasto "Torna Indietro " oppure visualizzare il dettaglio di una singola richiesta cliccando sulla corrispondente voce del titolo

## *11.3 Dettaglio*

## **11.3.1 Accesso alla funzionalità**

Si accede al dettaglio della richiesta dalla lista, risultato della ricerca effettuata, cliccando sulla voce del titolo corrispondente.

Il dettaglio della richiesta dovrà visualizzare i seguenti dati:

• Progressivo P.O.L.

## **11.3.2 Azioni**

E' possibile tornare alla Home Page cliccando sul tasto "Torna indietro". Cliccando su "Conferma" si procede con l'inserimento degli estremi di pagamento.

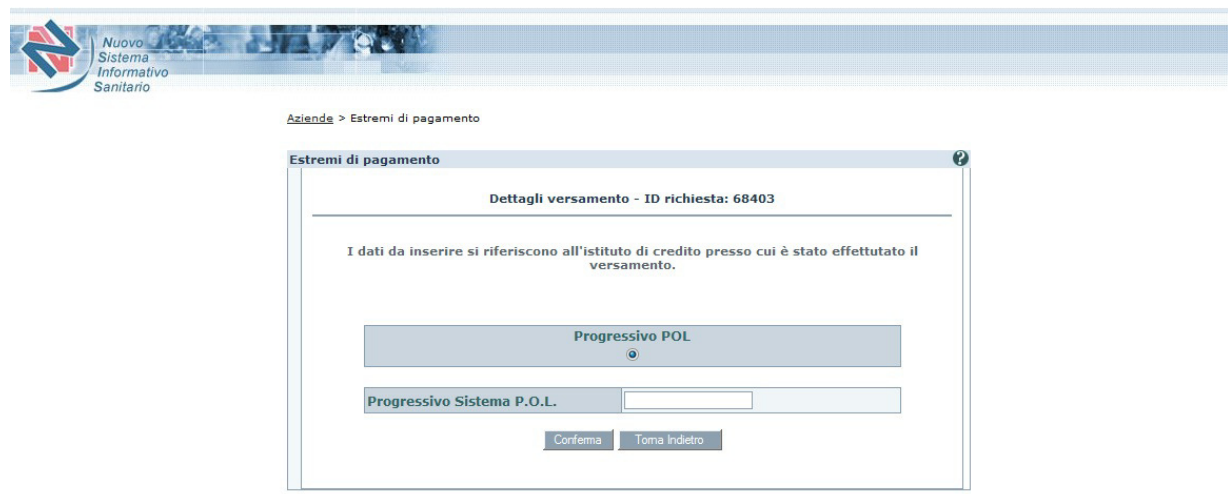

# **12. Funzionalità delle Aziende: Consuntivo delle Spese**

L'utente deve poter inserire i consuntivi delle spese di una propria richiesta qualora la richiesta sia stata approvata.

Qualora le spese siano state già inserite , deve poterle modificare.

## *12.1 Filtro ricerca*

## **12.1.1 Accesso alla funzionalità**

Per accedere alla funzionalità di cancellazione occorre selezionare la voce 'Consuntivazione' del menù 'RICHIESTE' della Home Page.

Viene visualizzata la pagina di filtro in cui è possibile definire un criterio di ricerca delle richieste

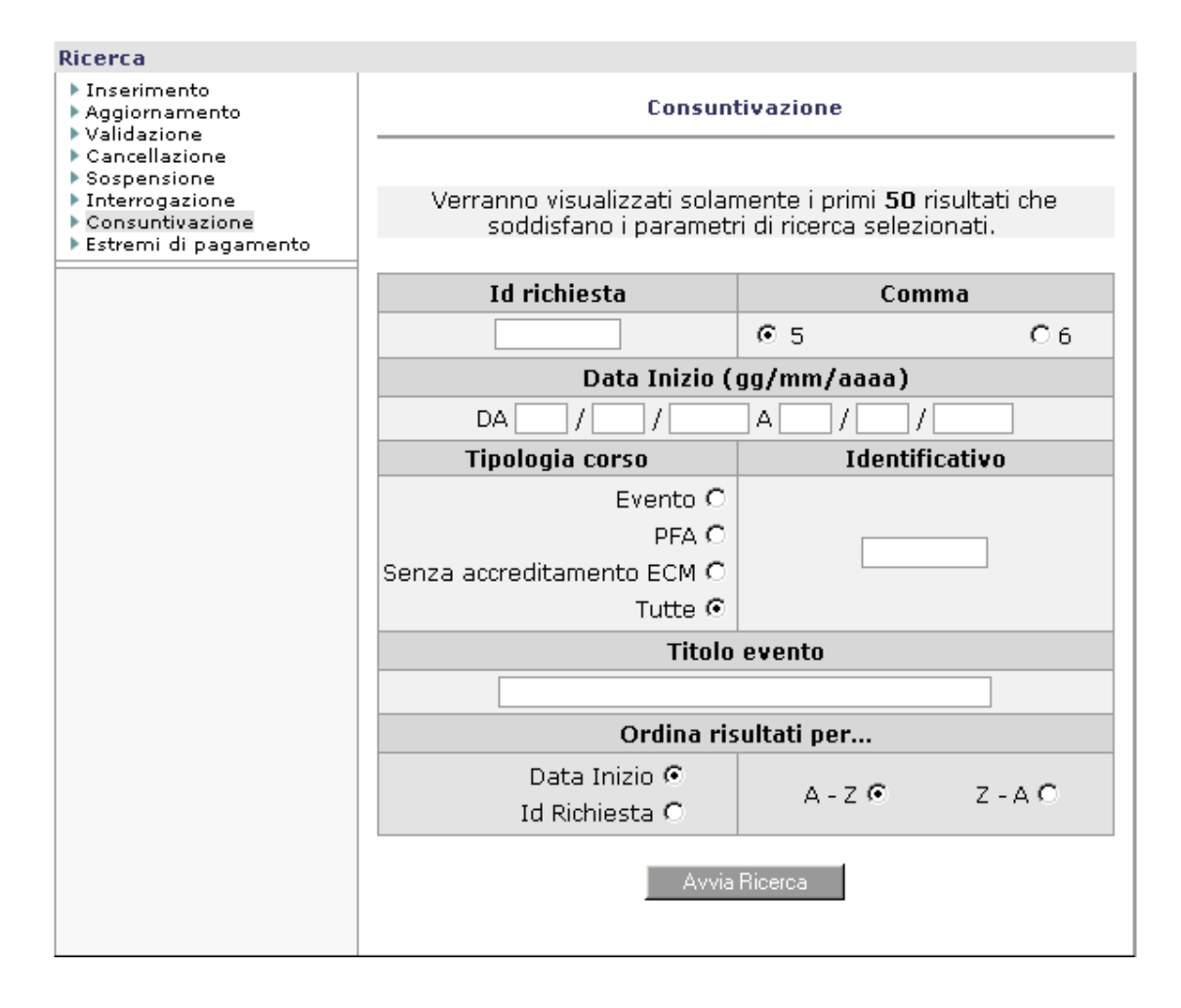

Sono a disposizione i seguenti criteri di ricerca:

- Id Richiesta
- Comma  $(5/6)$
- Da Data Inizio
- A data Inizio
- Tipologia Corso (Evento/PFA)
- Identificativo
- Titolo Corso

## **12.1.2 Azioni**

Dalla pagina di filtro della ricerca è possibile inserire alcuni dati e procedere con la ricerca premendo il pulsante "Avvia Ricerca"

## *12.2 Lista*

## **12.2.1 Accesso alla funzionalità**

Si accede alla lista delle richieste dopo aver inserito i criteri di ricerca nella pagina di filtro e dopo aver selezionato il tasto "Avvia ricerca".

Viene presentata la lista delle richieste.

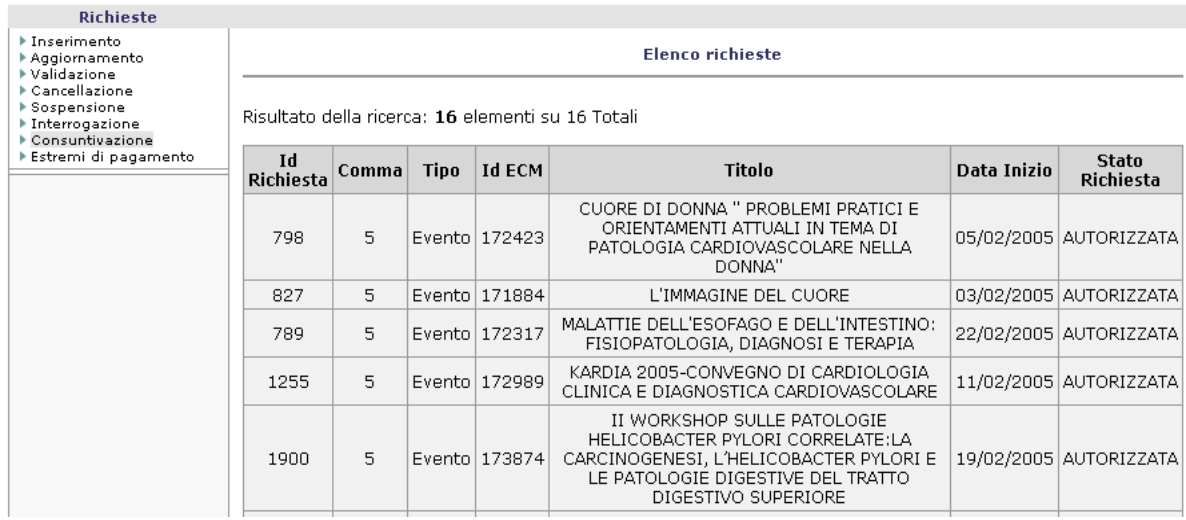

## **12.2.2 Azioni**

E' possibile tornare alla pagina di filtro selezionando il tasto "Torna Indietro " oppure visualizzare il dettaglio di una singola richiesta cliccando sulla corrispondente voce del titolo

## *12.3 Dettaglio*

## **12.3.1 Accesso alla funzionalità**

Si accede al dettaglio della richiesta dalla lista, risultato della ricerca effettuata, cliccando sulla voce del titolo corrispondente: viene così visualizzata la finestra di dettaglio, dove saranno visualizzabili i preventivi ed inseribili i consuntivi.

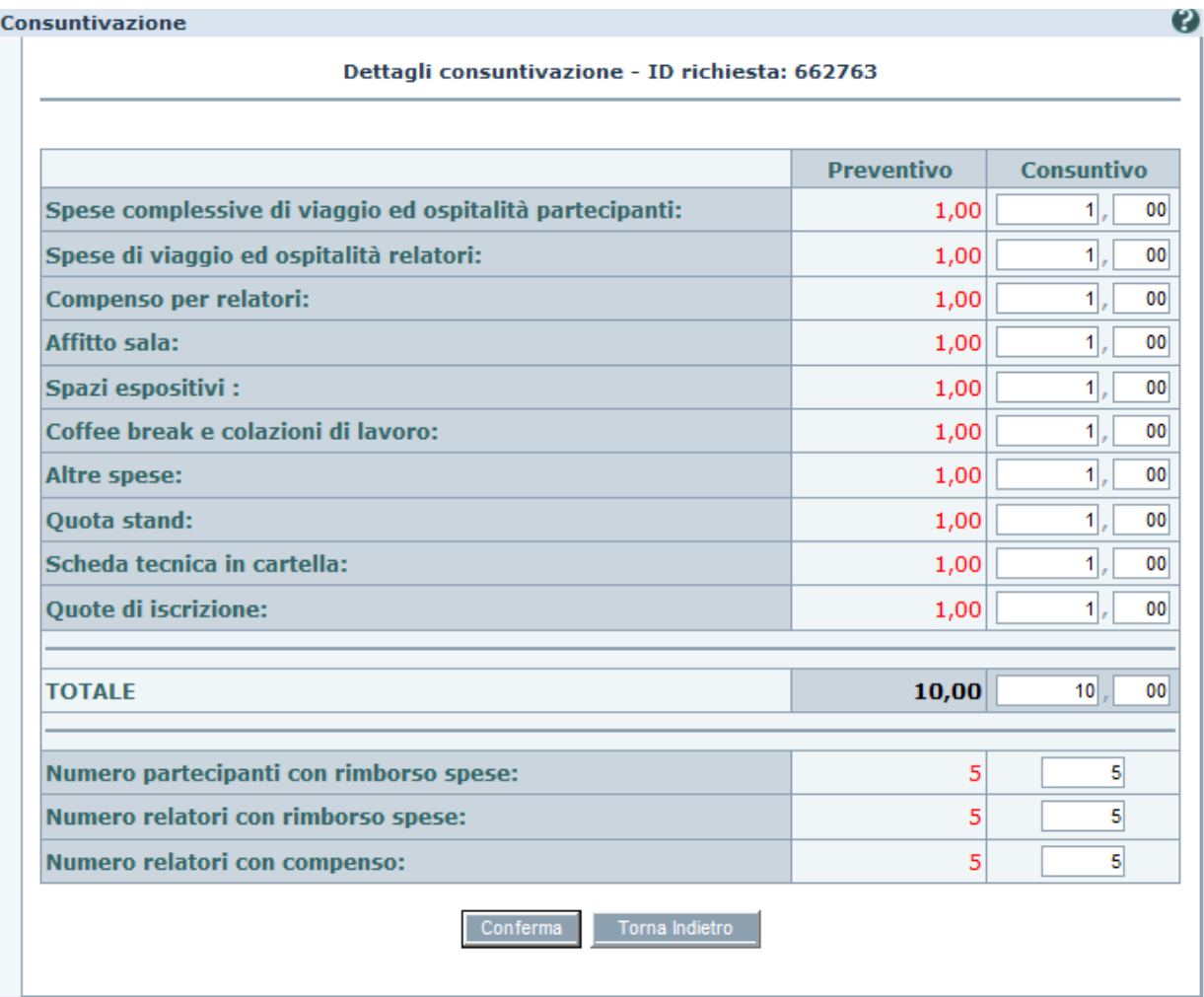

Il dettaglio della richiesta visualizza i seguenti dati:

- Preventivo spese complessive di viaggio ed ospitalità partecipanti (in visualizzazione)
- Preventivo spese di viaggio ed ospitalità relatori (in visualizzazione)
- Preventivo compenso per relatori (in visualizzazione)
- Preventivo affitto sala (in visualizzazione)
- Preventivo spazi espositivi (in visualizzazione)
- Preventivo vitto (in visualizzazione)
- Preventivo altre spese (in visualizzazione)
- Consuntivo spese complessive di viaggio ed ospitalità partecipanti
- Consuntivo spese di viaggio ed ospitalità relatori
- Consuntivo compenso per relatori
- Consuntivo affitto sala
- Consuntivo spazi espositivi
- Consuntivo coffee break e colazioni di lavoro
- Consuntivo altre spese
- Numero partecipanti con rimborso spese
- Numero relatori con rimborso spese
- Numero relatori con compenso

Di seguito vengono riportati i controlli presenti:

- Tutti gli importi devono essere numerici (è possibile che qualche campo sia 0)
- Verifica sull'eventuale superamento dell'importo di spesa massimo (25.822,85 $\epsilon$ ) e passaggio automatico da Comma 5 a Comma 6, con segnalazione all'Azienda per il versamento della tariffa aggiuntiva di 2.045,16€, che implicheranno l'inserimento degli estremi dello stesso e segnalazione al "responsabile contabile" AIFA per la conseguente verifica.

## **12.3.2 Azioni**

E' possibile tornare alla Home Page cliccando sul tasto "Torna indietro".

Cliccando su "Conferma", invece si procede con l'inserimento o aggiornamento del consuntivo in base ai dati inseriti

# **13. Funzionalità delle Aziende: Interrogazione delle Richieste**

La funzionalità di interrogazione permette all'utente dell'azienda di controllare le proprie richieste. Nel dettaglio delle richieste devono essere visualizzati anche i dettagli delle valutazioni dell'Ufficio AIFA e l'eventuale valutazione della Regione di competenza.

## *13.1 Filtro ricerca*

## **13.1.1 Accesso alla funzionalità**

Per accedere alla funzionalità di cancellazione occorre selezionare la voce 'Interrogazione' del menù 'RICHIESTE' della Home Page,

Viene visualizzata la pagina di filtro in cui è possibile definire un criterio di ricerca delle richieste

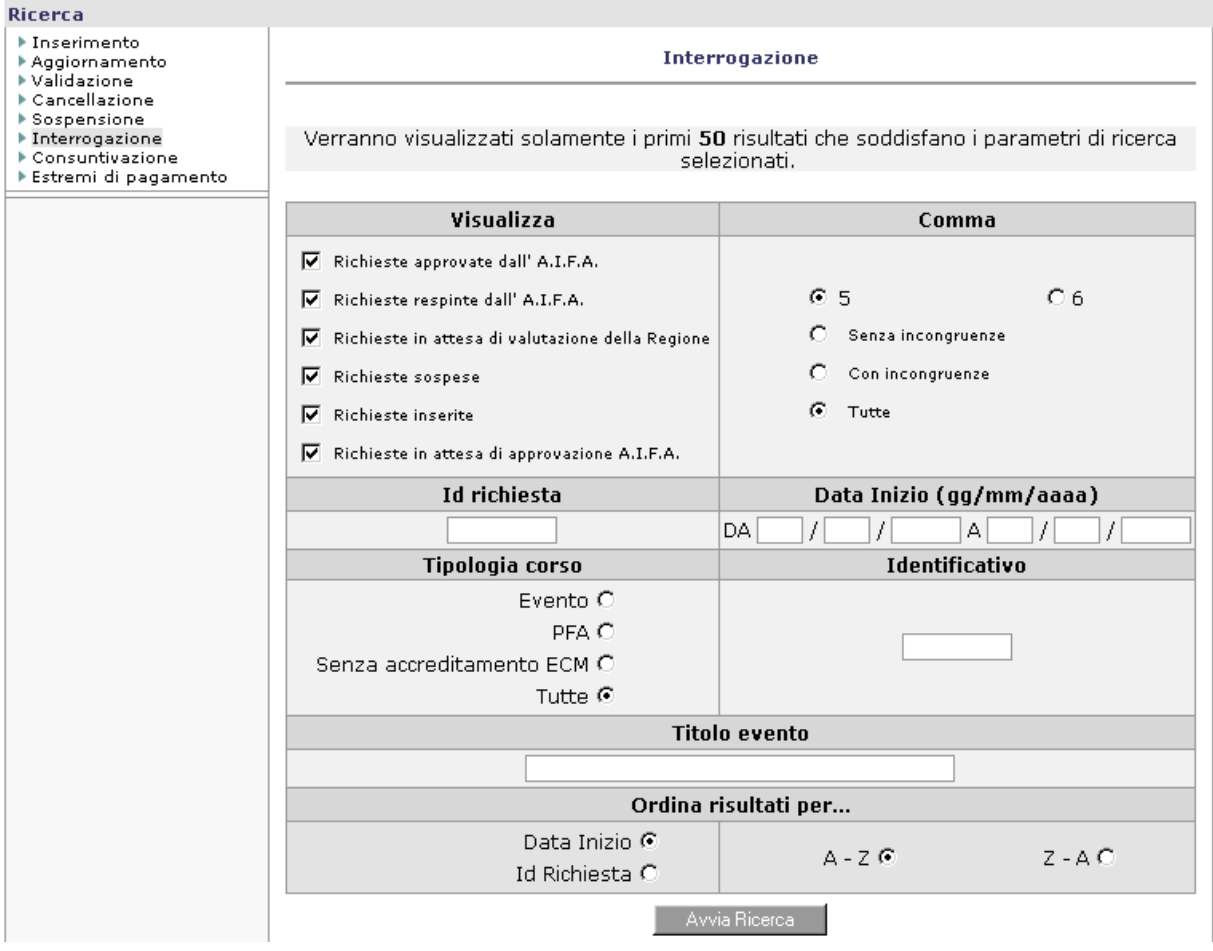

Sono a disposizione i seguenti criteri di ricerca:

- Stato della richiesta
- Comma
- Id Richiesta
- Da Data Validazione
- A data Inizio
- Tipologia Corso (Evento/PFA/Senza accreditamento ECM/Tutti)
- Identificativo
- Dati del Convegno

## **13.1.2 Azioni**

Dalla pagina di filtro della ricerca è possibile inserire alcuni dati e procedere con la ricerca premendo il pulsante "Avvia Ricerca"

## *13.2 Lista*

## **13.2.1 Accesso alla funzionalità**

Si accede alla lista delle richieste dopo aver inserito i criteri di ricerca nella pagina di filtro e dopo aver selezionato il tasto "Avvia ricerca".

Viene presentata la lista delle richieste.

L'ordine delle richieste risultanti può essere selezionato per :

- data validazione
- id richiesta
- ordine ascendente o discendente

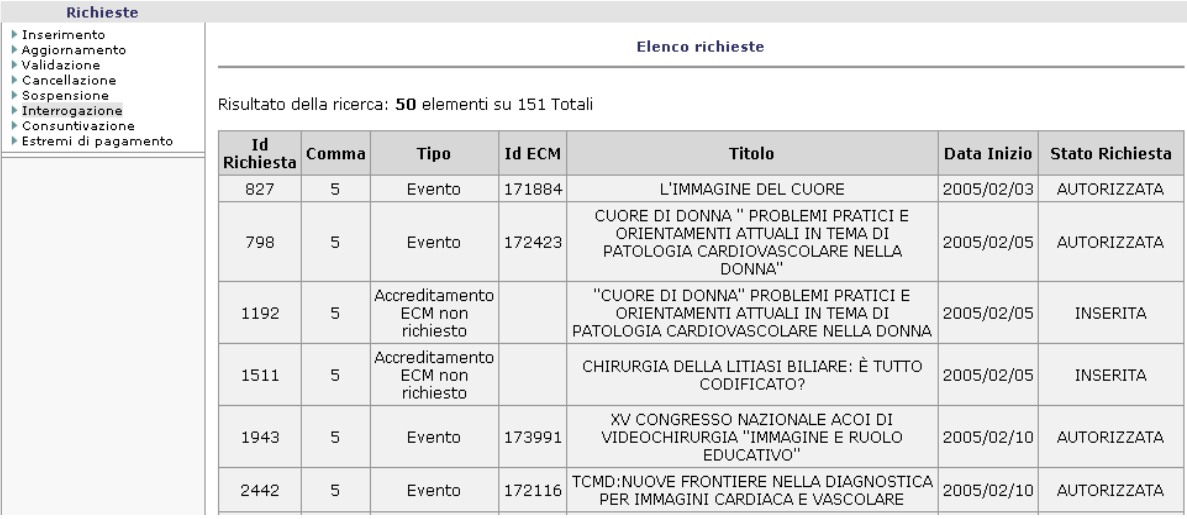

## **13.2.2 Azioni**

E' possibile tornare alla pagina di filtro selezionando il tasto "Torna Indietro " oppure visualizzare il dettaglio di una singola richiesta cliccando sulla corrispondente voce del titolo

manualegeneraleaziende.doc Pagina 44 di 49

# *13.3 Dettaglio*

## **13.3.1 Accesso alla funzionalità**

Si accede al dettaglio della richiesta dalla lista, risultato della ricerca effettuata, cliccando sulla voce del titolo corrispondente.

In questa finestra i dati compaiono solo per la consultazione e non sono aggiornabili.

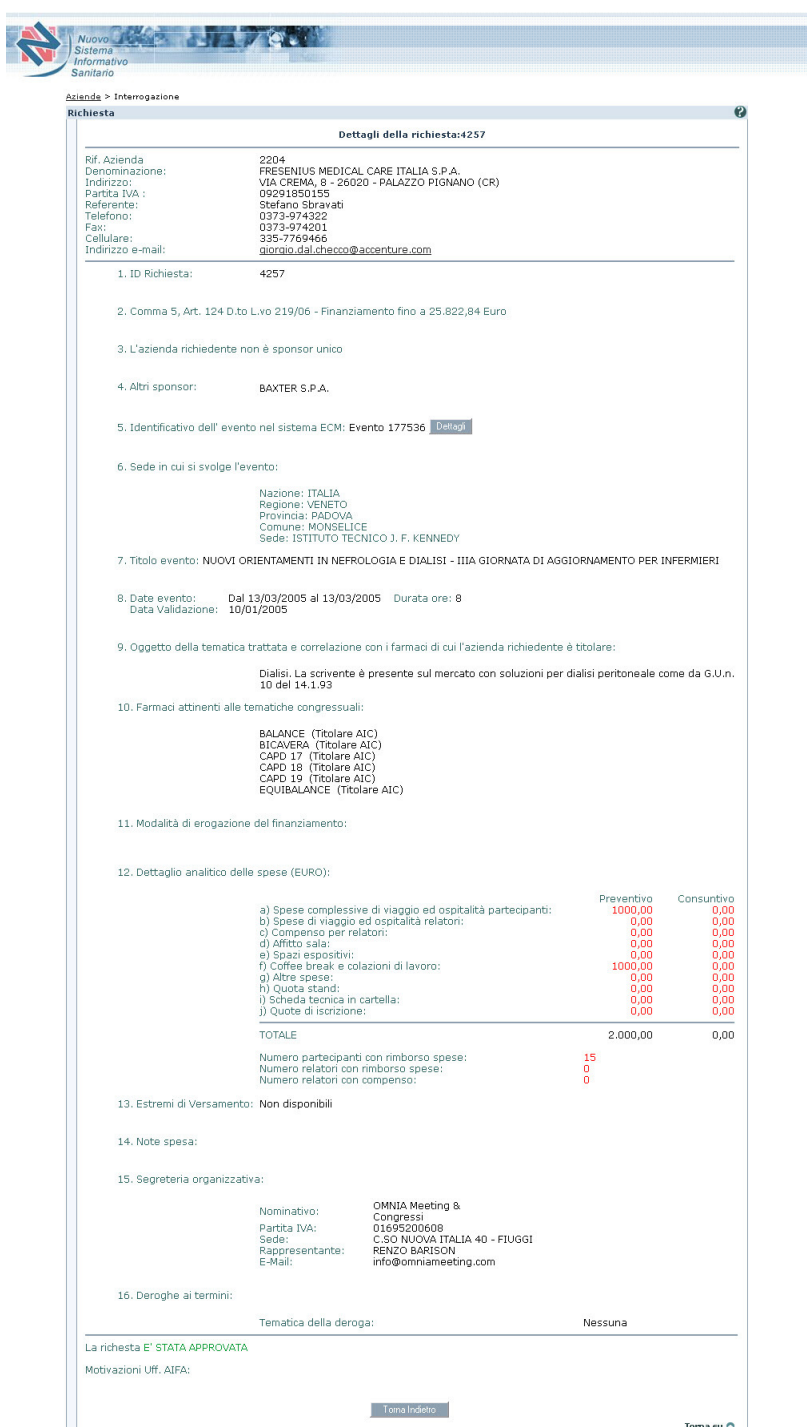

Il dettaglio della richiesta dovrà visualizzare le sezioni seguenti:

• Tipologia richiesta (Comma 5 o 6)

manualegeneraleaziende.doc Pagina 46 di 49

### Manuale Utente

- Eventuali Partners
- Richiesta ECM ed eventuale Tipologia
- Id Richiesta Master
- Anagrafica del convegno (Titolo,Luogo, regione, provincia, comune, data di svolgimento)
- Farmaci oggetto del convegno
- Dettaglio spese (Spese complessive di viaggio ed ospitalità partecipanti, Spese di viaggio ed ospitalità relatori, Compenso per relatori, Affitto sala, Pratica ECM, Vitto, Altre spese, Totale)
- Numero partecipanti
- Numero relatori
- Note dell'azienda
- Note della Regione di competenza
- Approvazione o meno della Richiesta
- Commenti dell'ufficio AIFA

## **13.3.2 Azioni**

E' possibile tornare alla Home Page cliccando sul tasto "Torna indietro".

# **14. Funzionalità delle Aziende: Firma Digitale**

L'utente dell'Ufficio AIFA deve firmare digitalmente la transazione con la quale approva o respinge la richiesta.

## *14.1 Firma digitale*

### **14.1.1 Accesso alla funzionalità**

Le valutazioni devono essere autenticate tramite firma digitale per mezzo di smart card. Gli utenti che posseggono la smart card visualizzeranno il riepilogo della richiesta:

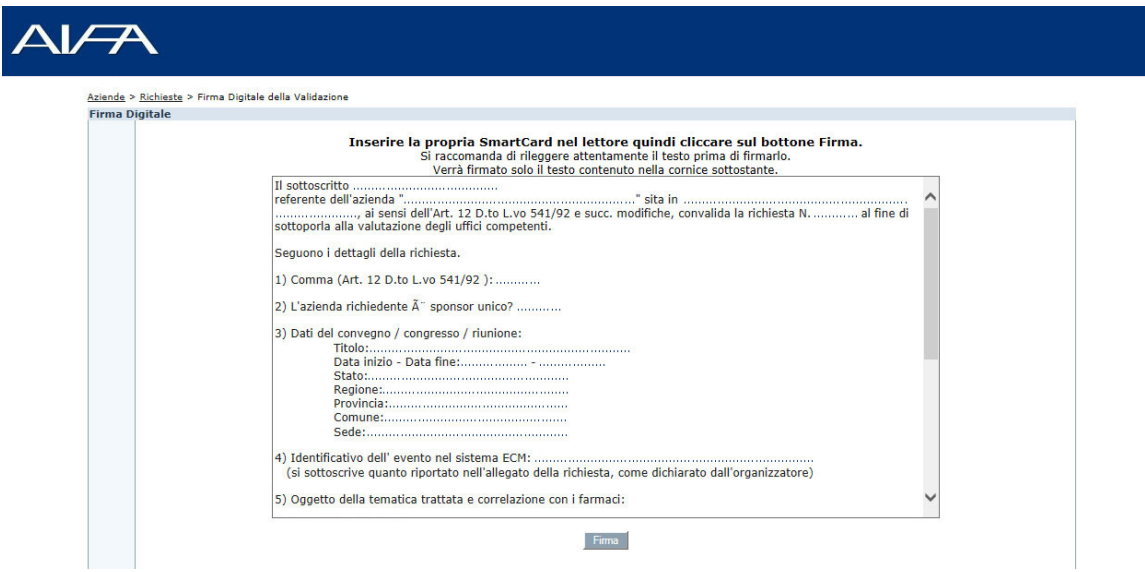

Al momento della Firma partirà l'esecuzione dell'applet come da schermata seguente:

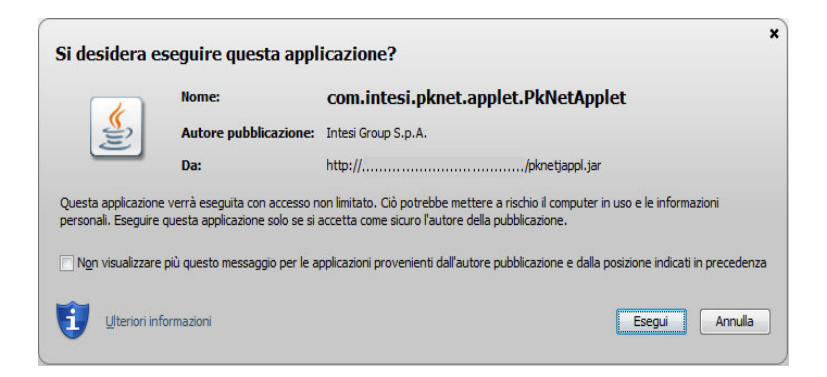

Se il java del pc è obsoleto, verrà proposto il suo aggiornamento dall'applet.

Premendo il tasto *Esegui* verrà richiesto di "inserire dispositivo di firma:

#### Manuale Utente

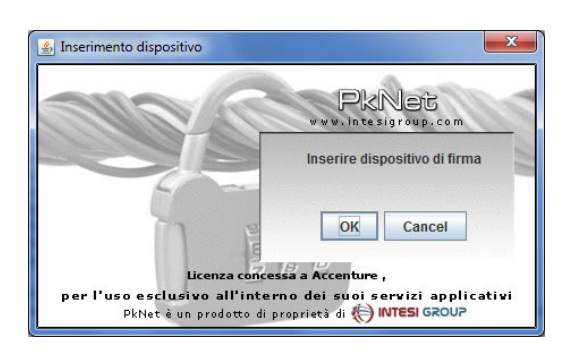

Dopo aver confermato verrà richiesto di inserire il pin:

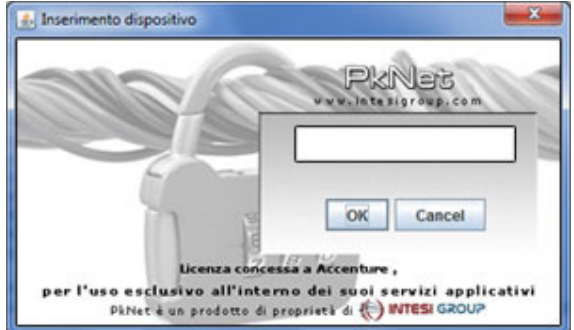

Qualora siano presenti più credenziali sulla card verrà presentata una lista da cui selezionare la firma:

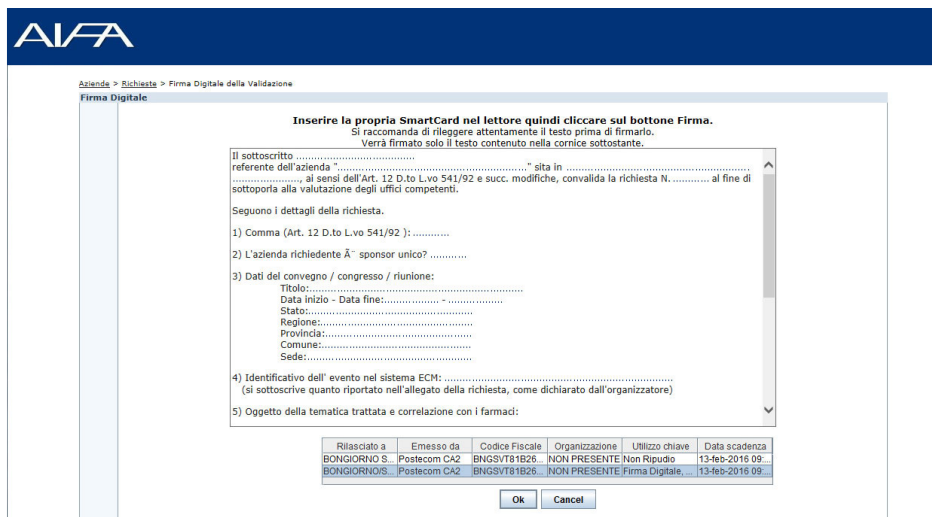

Al momento della firma la transazione sarà registrata, oltre che nell'usuale DB, anche negli archivi del server.